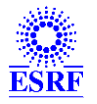

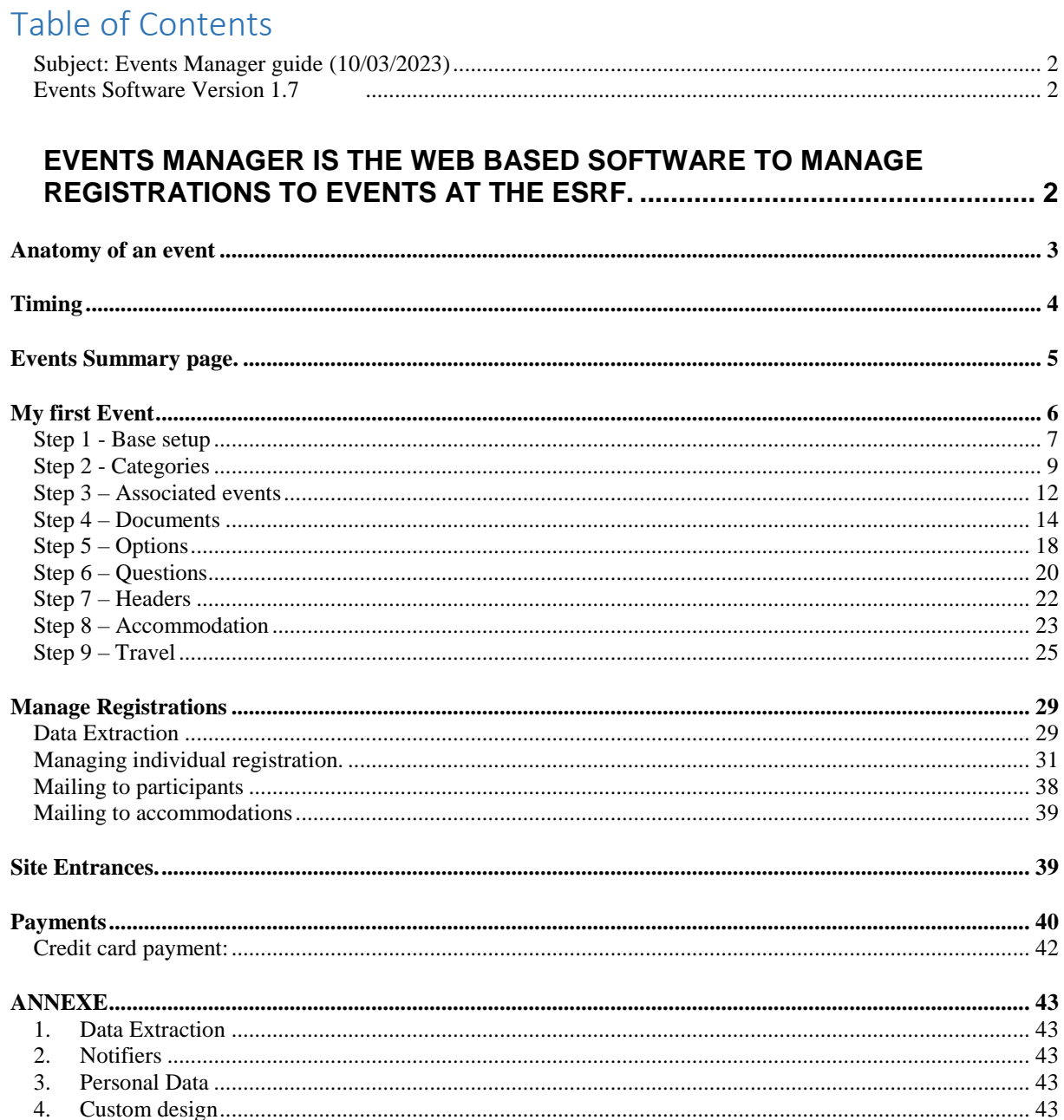

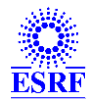

<span id="page-1-0"></span>Subject: Events Manager guide

<span id="page-1-1"></span>Events Software Version 1.7 10/03/2023

### <span id="page-1-2"></span>**Events Manager is the web based software to manage registrations to events at the ESRF.**

Setup your event in nine easy steps. Test then publish your event in a click.

Events manager relies on ESRF User Portal accounts.

Site Entrance authorization creation is automated. For ESRF events, the ESRF Travel Office will be able to handle requested travels.

Participants can be offered the option to publish files (powerPoint, etc..)

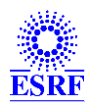

### <span id="page-2-0"></span>*Anatomy of an event*

- An Event refers to an organizing laboratory (currently ESRF only)
- An event has a name and some dates (start, end, deadlines). It can be entirely free or subject to fees.
- It can be flagged as off-site, disabling **Site Entrance constraints** (Country of nationality, etc..) for accounts and disabling Start-date and End-date mandatory fields for registrations.
- It can contain associated events (2 levels of sub-events), options and questions.
- Participants can upload files and flag them as public.
- Participants can be proposed accommodation support and travel support.
- Participant categories play a center part: fees, questions, travel and accommodation support can be tuned according to categories.
- A typical event will have two categories: Regular participant and Invited participant. And, as a matter of fact, a frequent associated event is a dinner.
- A complex event will have 2 levels of associated events such as parallel workshops as first level events and specific dinners as second level, and many different categories according to invitations, extra fees, etc...
- An event or sub-event may accommodate some user's files (abstract, etc...).
- You can filter the persons who will see the event in the web site events list.
- An event can also have a specific design. Basic customization (Logo, banner background) is possible. If you want to have a more specific design, contact the MIS unit.

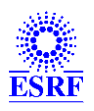

### <span id="page-3-0"></span>*Timing*

- To start using Events Manager, you need to be registered as a manager. Then use your ESRF *Site Account* or to login.
- You can work on an event without publishing it.
- You can **save a draft** of your event at any time. You will have to go through all steps to publish it or let it unpublished to test it.
- Once the event is ready, you publish it. It will appear on the ESRF E*vents registration* web page
- For testing purposes, other managers are able to register to unpublished events. If you want other people to test, create a list of persons the User Portal. Then filter your event with that list and publish it. Only people belonging to that list will see the event
- Form the *Manager* side, you can get registrations lists as *csv* files and open them with your favourite spreadsheet software (MS Excel, Open Calc,…).
- You will most probably have to "Manage" registrations one by one. Doing tasks such as hotel affectation, filling travel information, sending some confirmation emails for accommodation or travel, entering payments information etc...
- You can also act as someone to change his registration.
- Participants are allowed to modify their registration at any time. Upload files, pay etc..
- You can create a list of persons allowed to register after the deadline.
- When someone modifies his registration, you get an email listing all changes.
- Once the event is over you will be able to archive it.

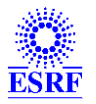

### <span id="page-4-0"></span>*Events Summary page.*

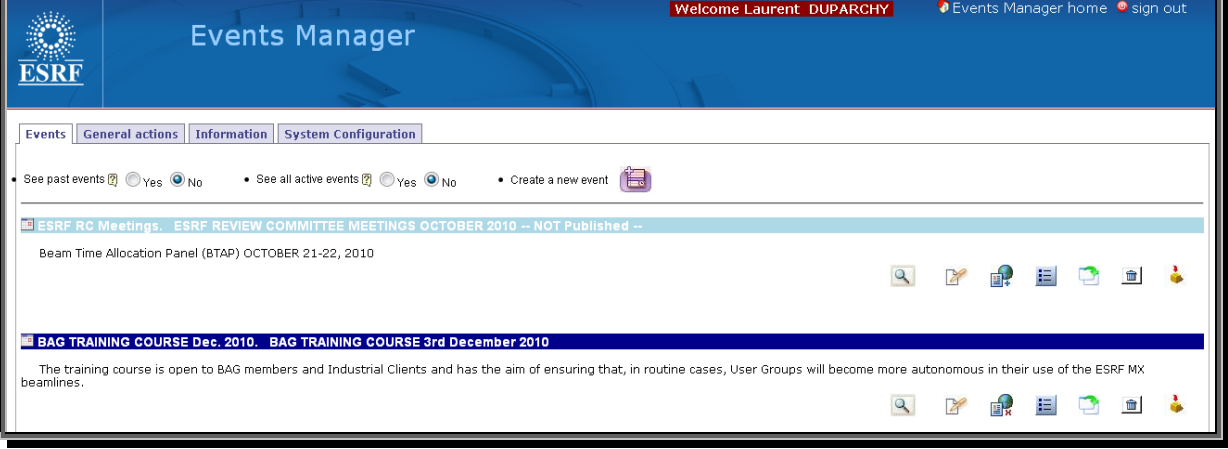

- This page list all active events. **Dark blue** ones are published. **Light blue** ones are not published.
- From here you can create  $\Box$  a new event or duplicate  $\Box$  an existing one. (Duplicates the entire setup without title, dates and, of course, without registrations).
- You can also view  $\left[$ , change  $\mathbb{Z}$ , publish/unpublish  $\mathbb{R}$ , delete, archive an event or go to the manage registrations  $\equiv$  page. We will cover these latter options later.
- There are maybe active events you are not allowed to manage. They are hidden, but you can nevertheless see them if required. You may want to copy them. Same applies to past events.
- There are **General actions** relevant to all events : hotels, departure / arrival places and credit card payments. To add a new Hotel, this is the way to go.

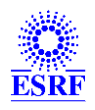

### <span id="page-5-0"></span>*My first Event*

This software in general and the Create Event wizard in particular is pretty much self explanatory.

This picture  $\mathbb Q$  opens a "tooltip" giving some explanation on text field. Other pictures may also have tooltips. Red fields are mandatory.

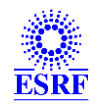

### <span id="page-6-0"></span>**Step 1 - Base setup**

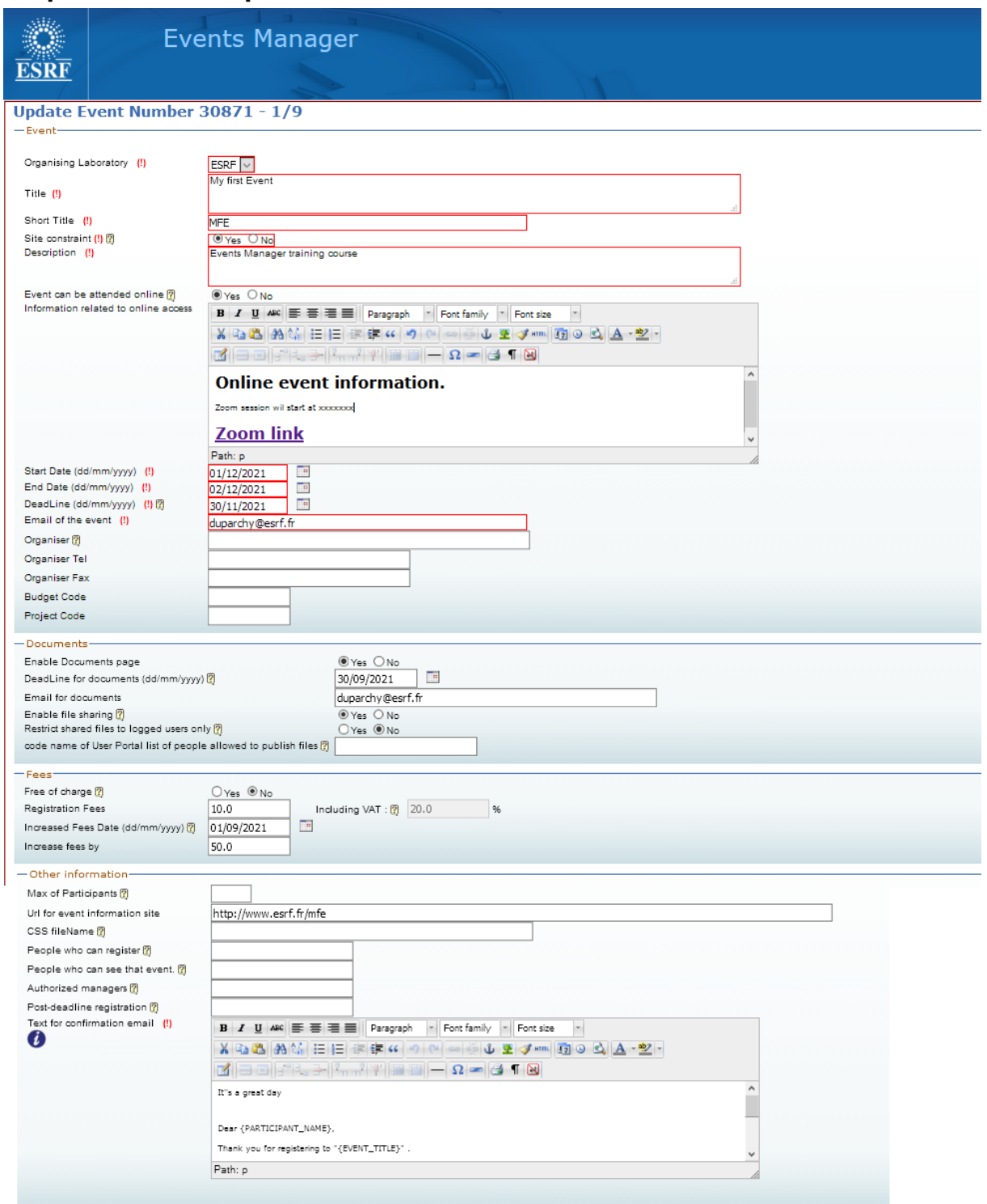

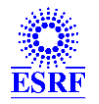

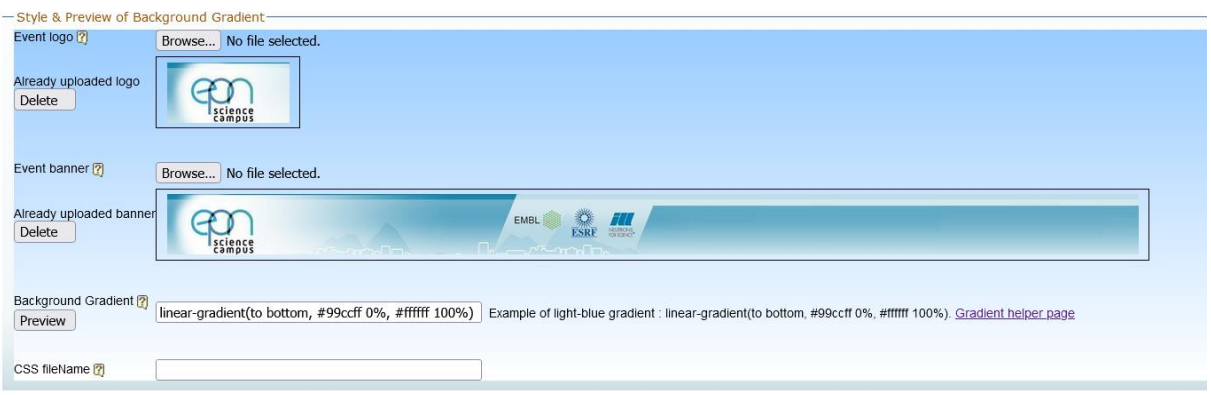

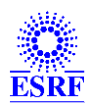

- Organiser: This information will be added to payment PDF (bank transfer, bank cheque).
- Budget Code and Project Code are not linked whatsoever to *FMIS* (Financial Management Information System).
- A few words on "*Documents*".

A Document is composed of three parts: *Title*, *Author* and an optional *File*. You will describe later what kind of document you are waiting for your event (CV, abstract, movie etc…) and if you will allow users to upload files.

There is a specific deadline for documents. Participants will typically register first and upload files later, perhaps even after the registration deadline.

Note that document may be relevant for an associated event only. You will then configure it later for that associated event.

You can decide if your event will host public files and who is allowed to flag his file(s) as public. People allowed to publish their files are not subject to deadline for documents. This feature is mainly intended for lecturer to upload their PowerPoint at will and make them immediately available to everyone. You can restrict the availability of public files to logged users only. Otherwise they are available to anyone from the internet. A private event (protected through a list) will of course host files private to people on that list.

- An event may be attended online only. Is such case this is not always relevant for people to actually register to that event. You can hide the the "register" button by enabling the "People who can register" filter. Set WS\_ADMIN as name list if no-one in particular have to register. Or, create your list in the User Portal and set it there. This is useful to allow some people to upload files, for instance.
- If an event is free of charge, all fees related parts are removed from the registration pages. If it is not, the next page will allow you to apply a pricer to specific categories. (A pricer is a percentage of the fee).
- This "pricer" philosophy is important to keep in mind : Every event, sub-event or option as a single price, much like an object you're buying and then some people have percentage discounts (or extra). This approach can be a problem when deadline extra fee is applied. A workaround is to manually change the pricers on the deadline day.

### <span id="page-8-0"></span>**Step 2 - Categories**

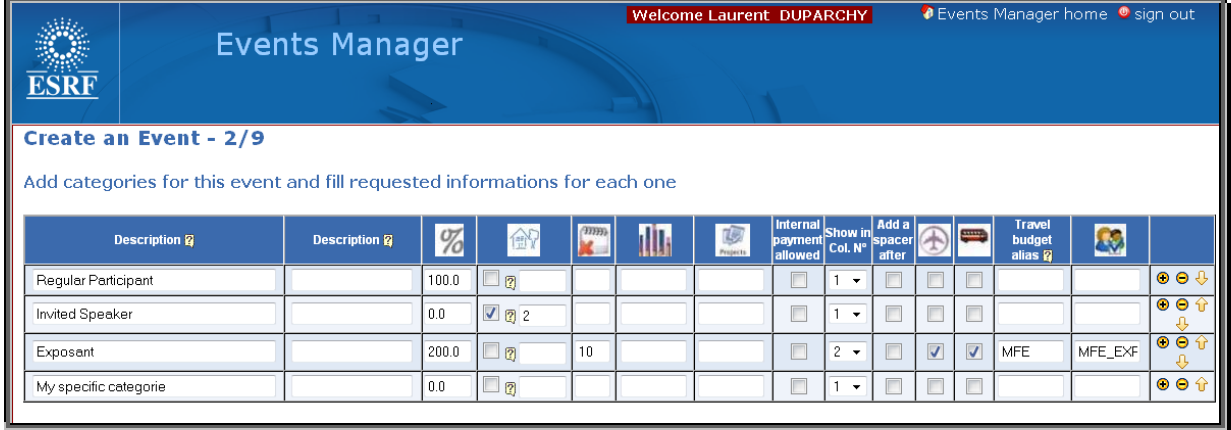

This event will have four categories:

#### **Regular Participant**:

- $\%$  Pricer is 100%.
	- $\mathbb{R}$  No accommodation support.
	- No Max participant.

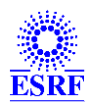

- Note that **IIII** Budget code and Project Code are not linked whatsoever to the FMIS. They are linked to accommodation costs for invited persons. Note also that there is no accommodation specific fee that you can define.
- $\bigoplus$  No Travel Support and  $\blacksquare$  No Transfer support.
- Comments: Text you are entering here will be a tooltip  $\mathbb{Q}$  beside the category, on the registration form.

#### **Invited Speaker**:

They will have accommodation and travel support pages during their registration process.

#### **Exposant:**

- $%$  They will have to pay twice the price (200%).
- Only the predefined list of people MFE\_EXP will have the option to select that category.
- There is a max of 10 persons.
- On the registration side, there will be a tooltip  $\Box$  beside the category.
- That category will be displayed on a separate column.
- **Example 3** Travel Support. The participant can request a pre-paid ticket and the Travel Office is automatically notified of his request.
- **Transfer support.** This will allow the manager to organize bus/taxi/limo. (If you select Transfer support only (and no Travel support), then the participant would still have to give details of his travel, but he won't be able to request a pre-paid tickets. When a transfer is requested, The lists of departure/arrival places becomes mandatory.

#### **My specific category**:

- As you can see, you can freely name your category. The popping up *Standard categories* list is just a helper.
- You can add / delete a category or reorder them with the right buttons  $\bullet$   $\bullet$   $\bullet$
- $\Rightarrow$  On the registration side, it will look like this (first registration page):
- $\rightarrow$

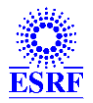

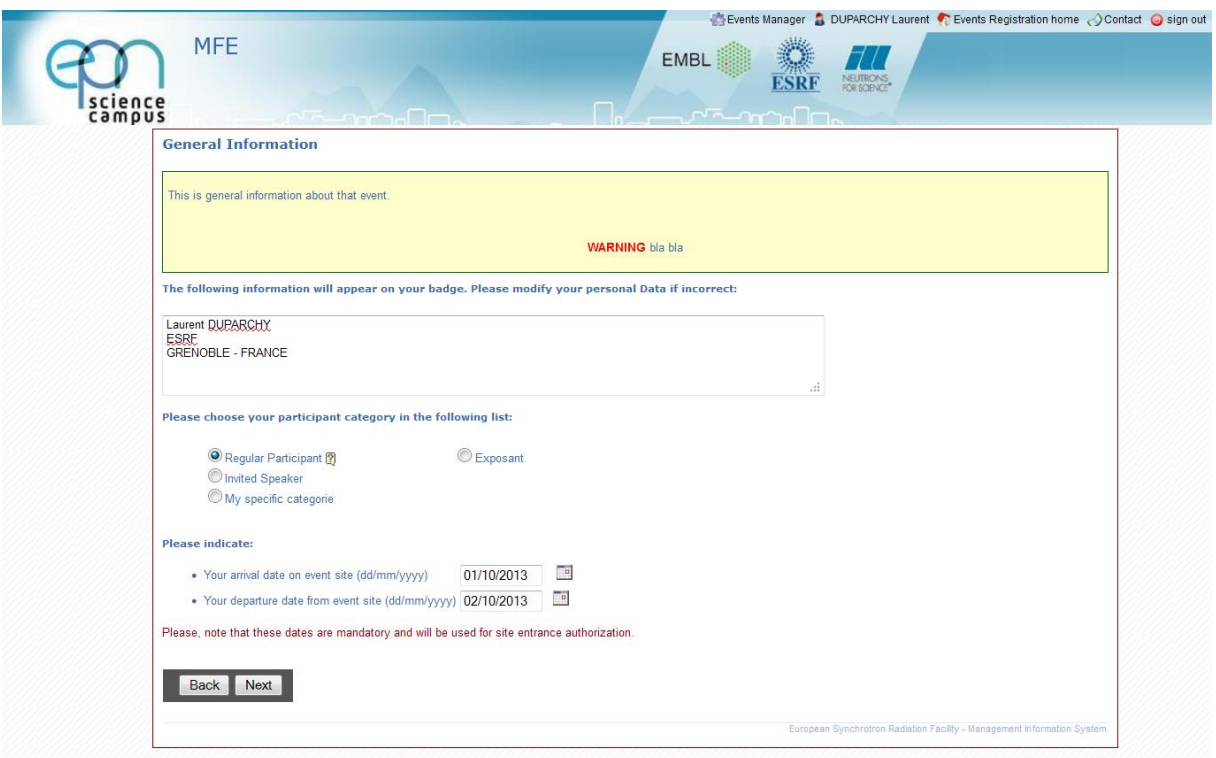

- $\Rightarrow$  Note the tooltips  $\boxed{2}$  next to Regular Participant and Exposant.
- $\Rightarrow$  Exposant is on a separate column, as defined.
- $\Rightarrow$  (This "EPN" design is not the default design)

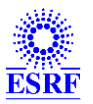

### <span id="page-11-0"></span>**Step 3 – Associated events**

You can define associated events (aka sub-events). They are grouped. Even a single event will belong to a group.

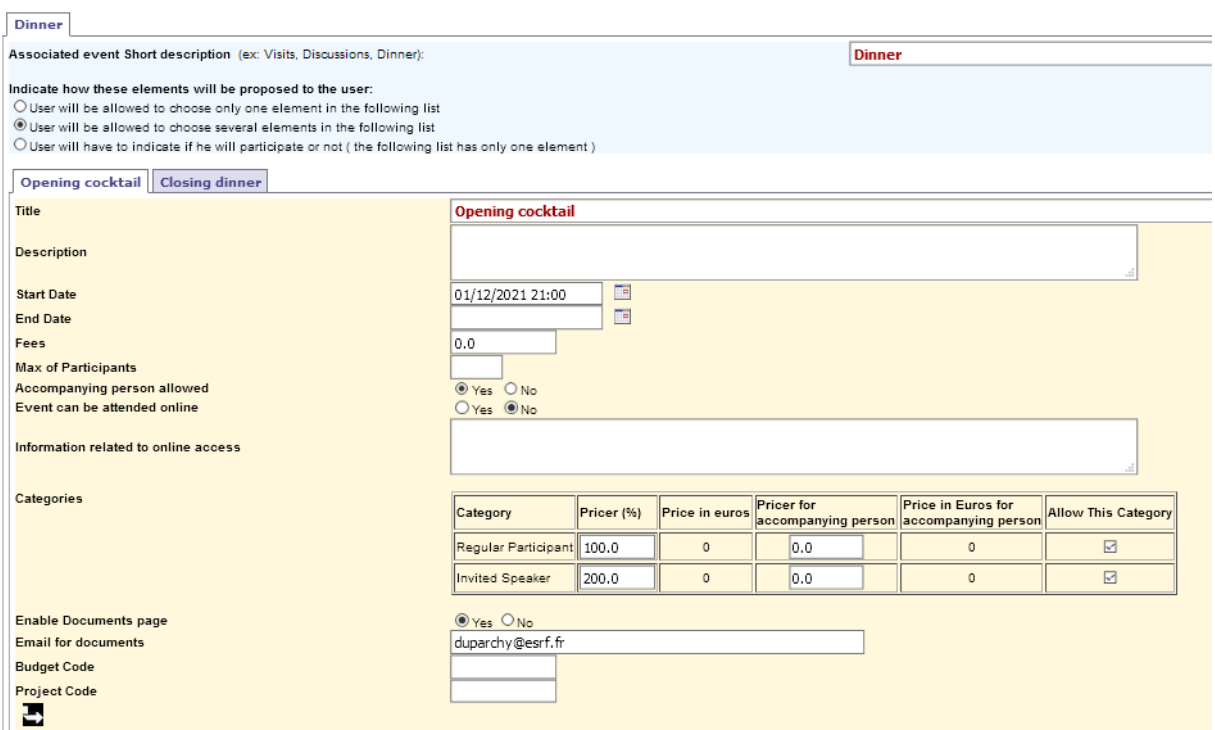

• As you can see, a sub-event looks like the master event: it can have specific fees, a max of participants, can accommodate documents, maybe attended online etc..

It can be free of charge for a category (0% pricer), not available to another category etc...

• A few words on "Accompanying person".

An accompanying person is someone who has not a personal registration to the master event but will attend that specific sub-event. You would probably find it useful for Dinners or Visits sub-events.

• Our event has two associated events. The closing dinner is free for all registered person. Not allowed to Exposants, but accompanying persons will have to pay the fees at 100% (i.e. 25, say Euros).

You can add a second level  $\Box$  of sub-event. Although there is theoretically no limit to sub-event levels, this is currently limited to two.

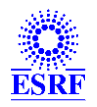

 $\implies$  On the registration side, it will look like this:

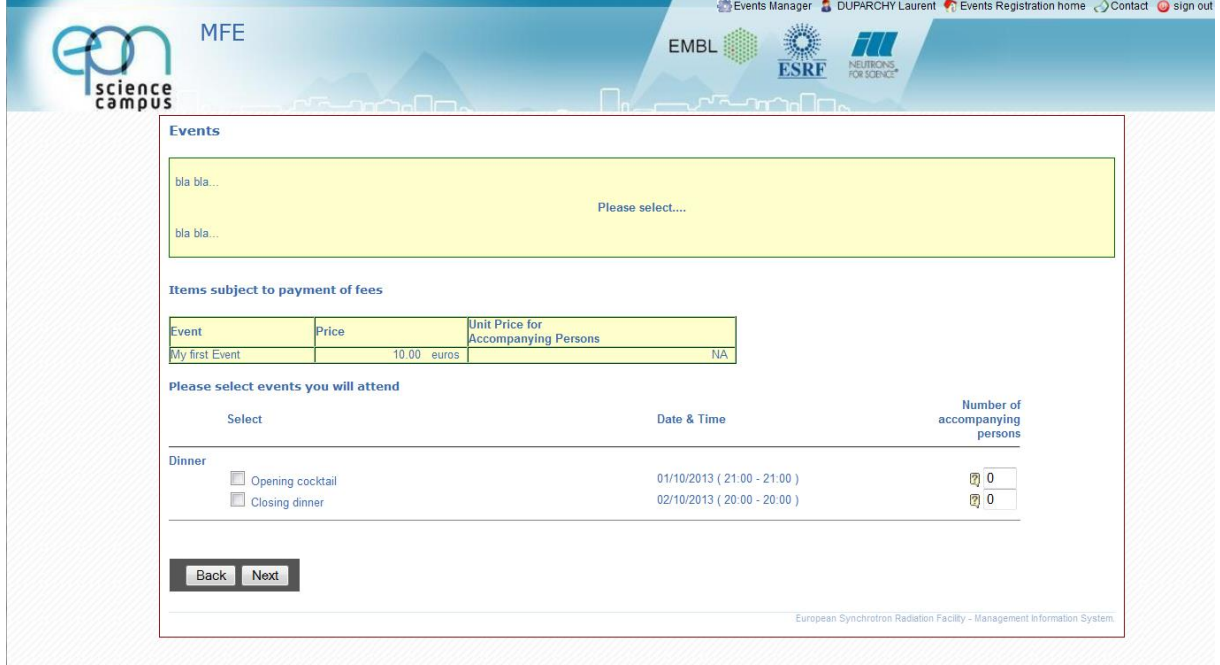

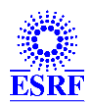

### <span id="page-13-0"></span>**Step 4 – Documents**

If you remember Step 1, we had decided that our event would accommodate Documents. I recall that a Document is a **3 parts** object: *Author*, *Title* and an optional *File*. This is where you decide if you will accept files.

You can also create pre-defined attributes to Documents. It means that participants will have to say more about their document. Example, is it an Abstract? A Video, a CV etc… anything you may want the participant to precise about his document.

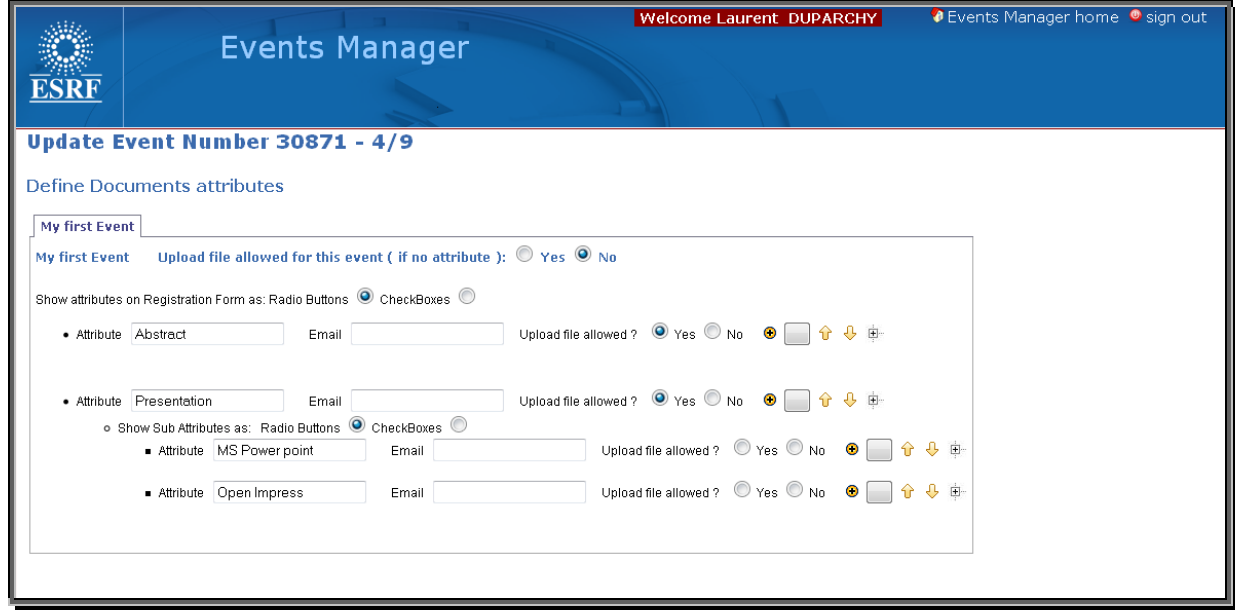

- If filled, *Email* will be the recipient of submitted files. Sub-attributes inherit email recipient. There is no need to duplicate it, unless you want to add a different recipient.
- Note that files are **stored** into the **database** anyway and can be retrieved from the *Manage Registration* page.
- You can have several levels of sub-attributes. Clicking on  $\equiv$  will add a level.

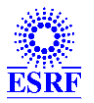

 $\implies$  On the registration side, it will look like this:

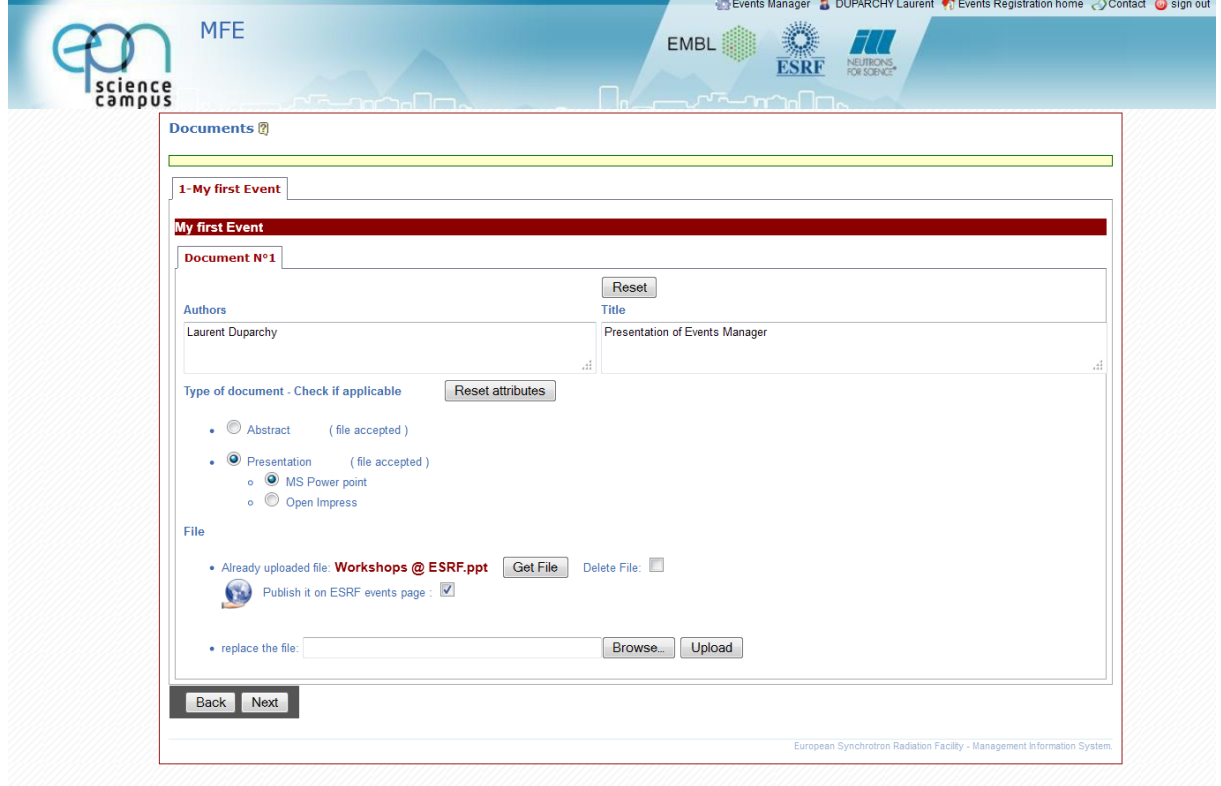

Note the "Publish" checkbox. This document will be immediately available from Internet from the ESRF events pages. Unless the Event itself is private. A public document of a private event is private.

### **Tip to publish files as a manager** :

The quick way is to allow public files to the event, register yourself and publish files, just like any other participant.

Otionnal : If you don't want anyone to be able to publish files, you can filter by a list (to be created within the User Portal), So only members of this list will be able to publish files. (You can use the existing WS\_ADMIN list which contain all the managers.)

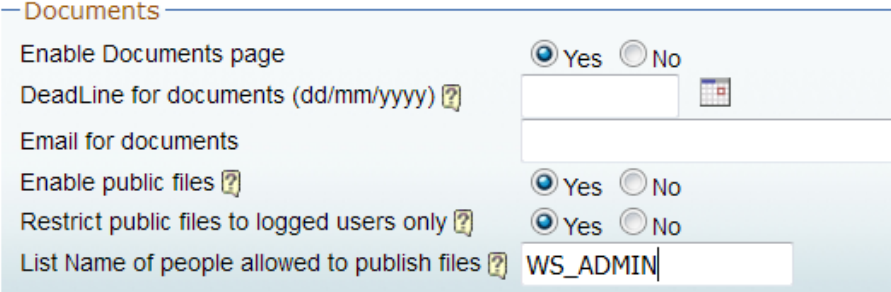

• A more sophisticated way to only allow managers to upload and publish files :

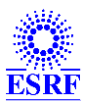

Don't enable Documents at the top level event. No need to filter with a list who can publish either.

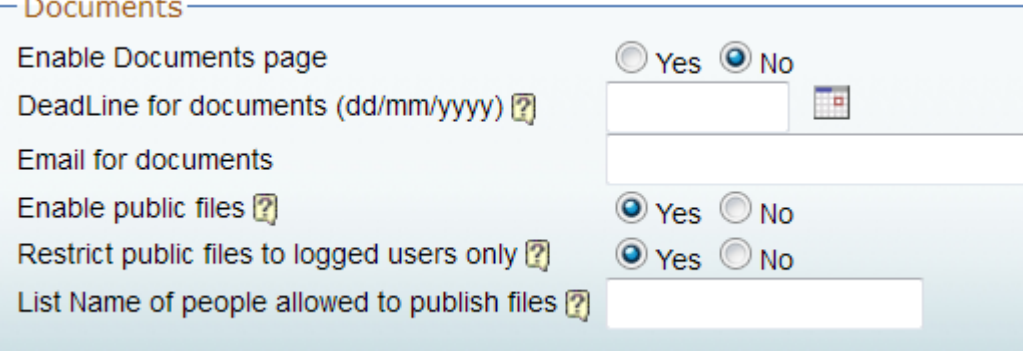

Create a category just for you (and other managers). This category will be filtered by a list (to be created within the User Portal), Son only members of this list will see that category. You can use WS\_ADMIN list which contains all the managers.

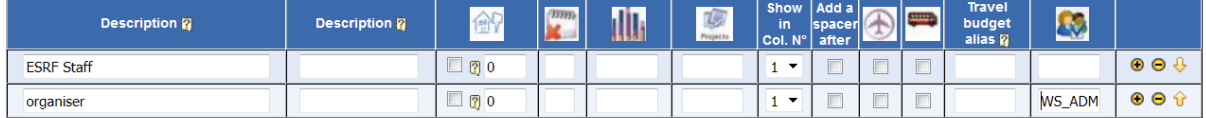

Then you create a sub-event named "Documents" (or whatever). Allow this event to your category only. That event will host documents.

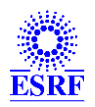

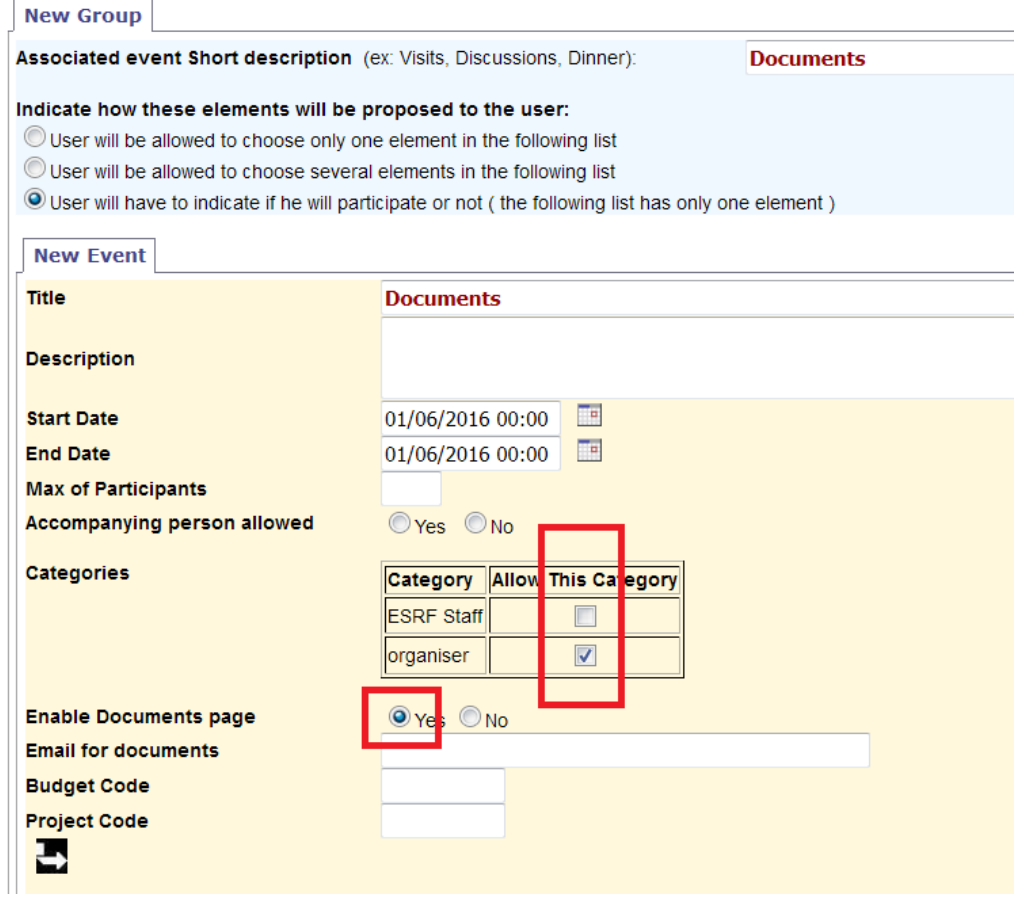

Then you register using that category and will be able to upload files. Other participants won't go through the "Documents" page upon registering.

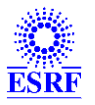

### **On the Manager side, you can deal with files submitted by participants.**

Set / Unset them as public files. Download one by one, or zipped.

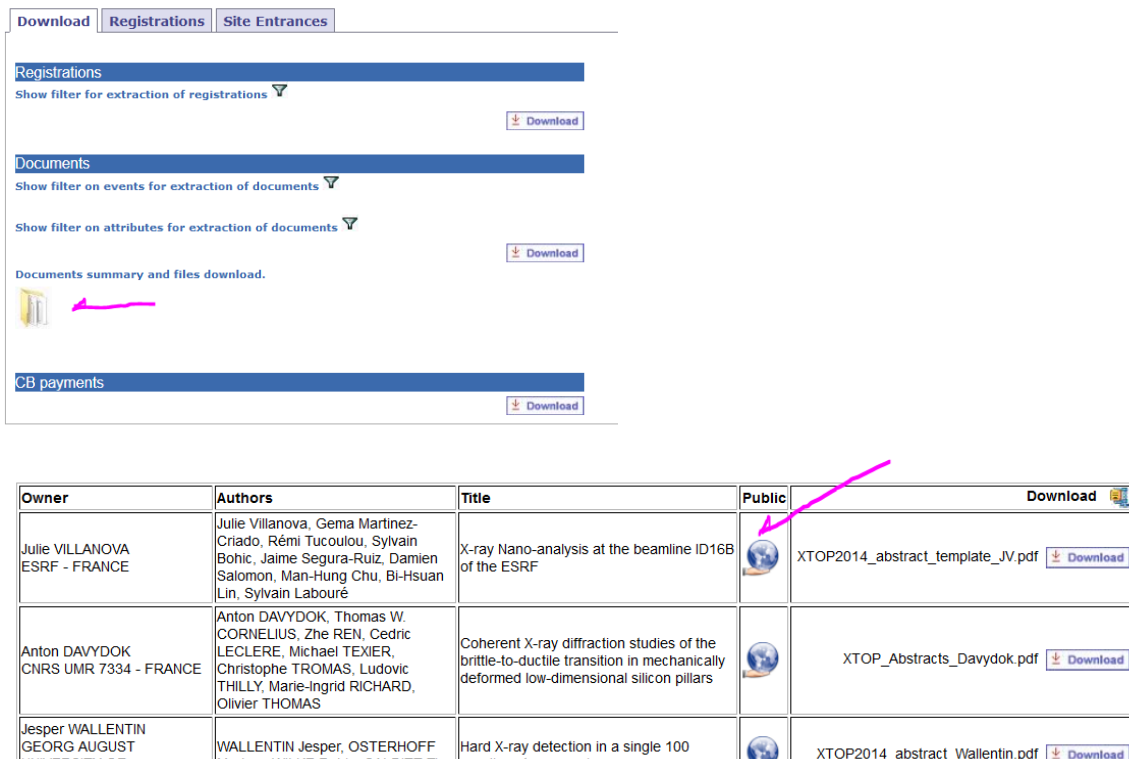

Hard X-ray detection in a single 100

nm-diameter nanowire

XTOP2014\_abstract\_Wallentin.pdf ± Do

GOETTINGEN - GERMANY .<br>dimir IZA∩ANED

**UNIVERSITY OF** 

### **Long term access to files :**

Files are accessible through a direct link, even when the event is closed and archived. Just replace your eventid in the link below and communicate it. (The eventid is listed at the top of the page when updating the event)

<https://events.esrf.fr/misapps/workshops/publicDocuments.do?action=lookup&eventID=32864>

If the event files are public, no Sign In is required.

WALLENTIN Jesper, OSTERHOFF

Markus, WILKE Robin, SALDITT Tim

If files are restricted to logged users only (not public), then a user must Sign-in first at <https://events.esrf.fr/misapps/workshops-web/index.jsp> and then click the above document link that you have to provide as well (because the event won't be listed).

### <span id="page-17-0"></span>**Step 5 – Options**

An option is something associated with your event that people can select or not. It can have a fee, apply to specific categories and have pricers.

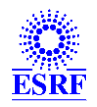

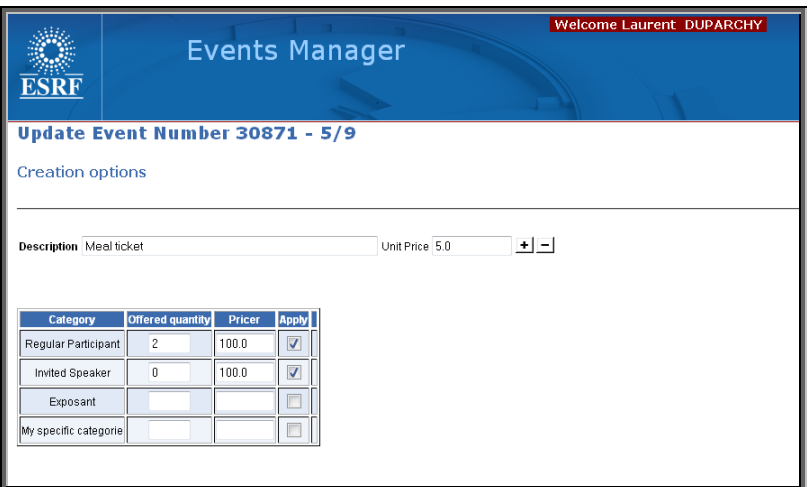

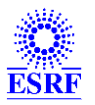

### <span id="page-19-0"></span>**Step 6 – Questions**

A question is, well, a question… (No fee, no pricer, just a response type).

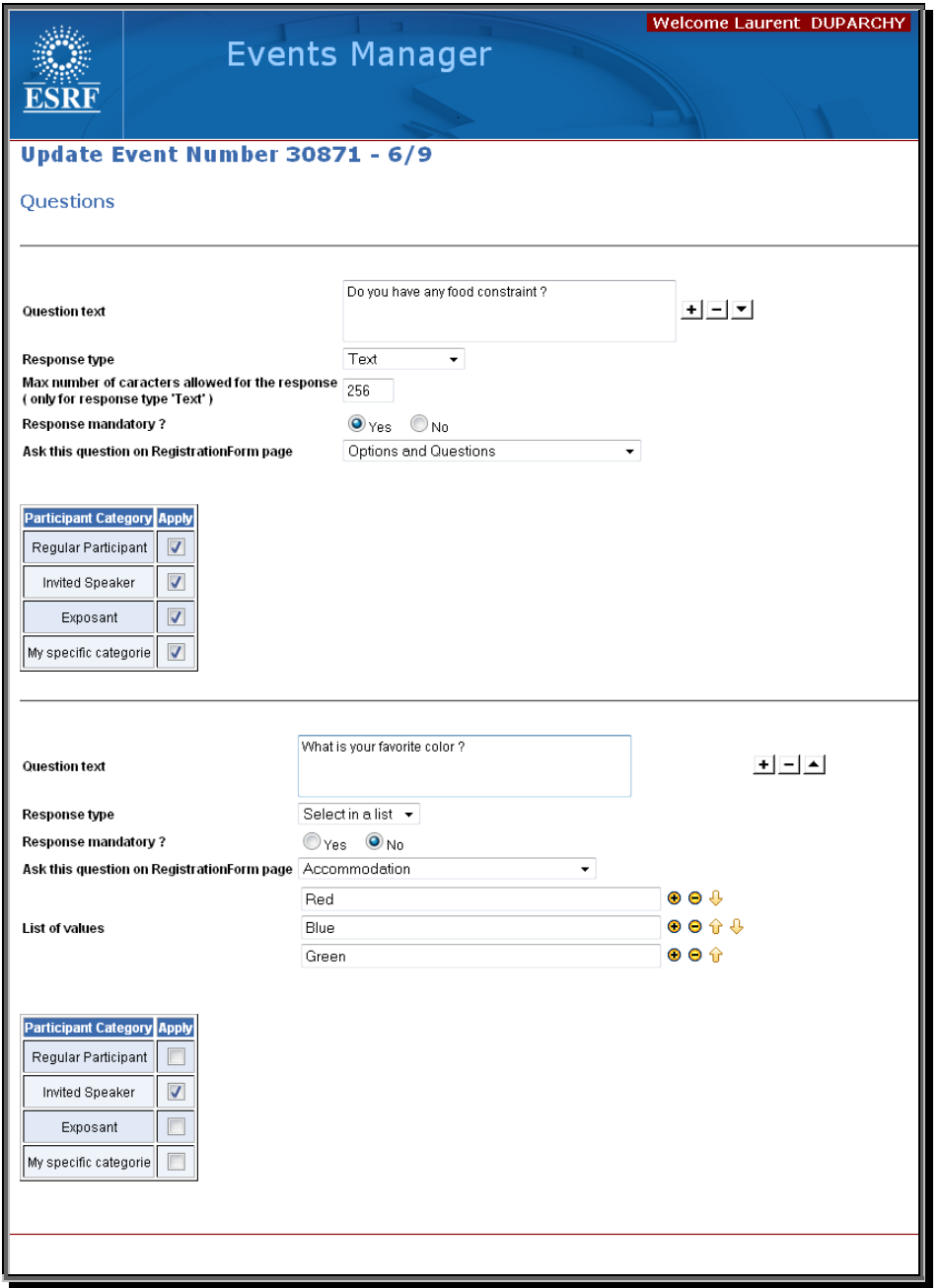

- A question can wait for a specific response type: *Yes/No*, *Date*, *Text*, *pre-defined List*
- On the registration side, a question can appear either in a specific "*questions and options*" page or in the *accommodation* page.
- A question can be asked to specific categories.

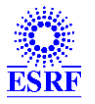

 $\Rightarrow$  On the registration side, it will look like this:

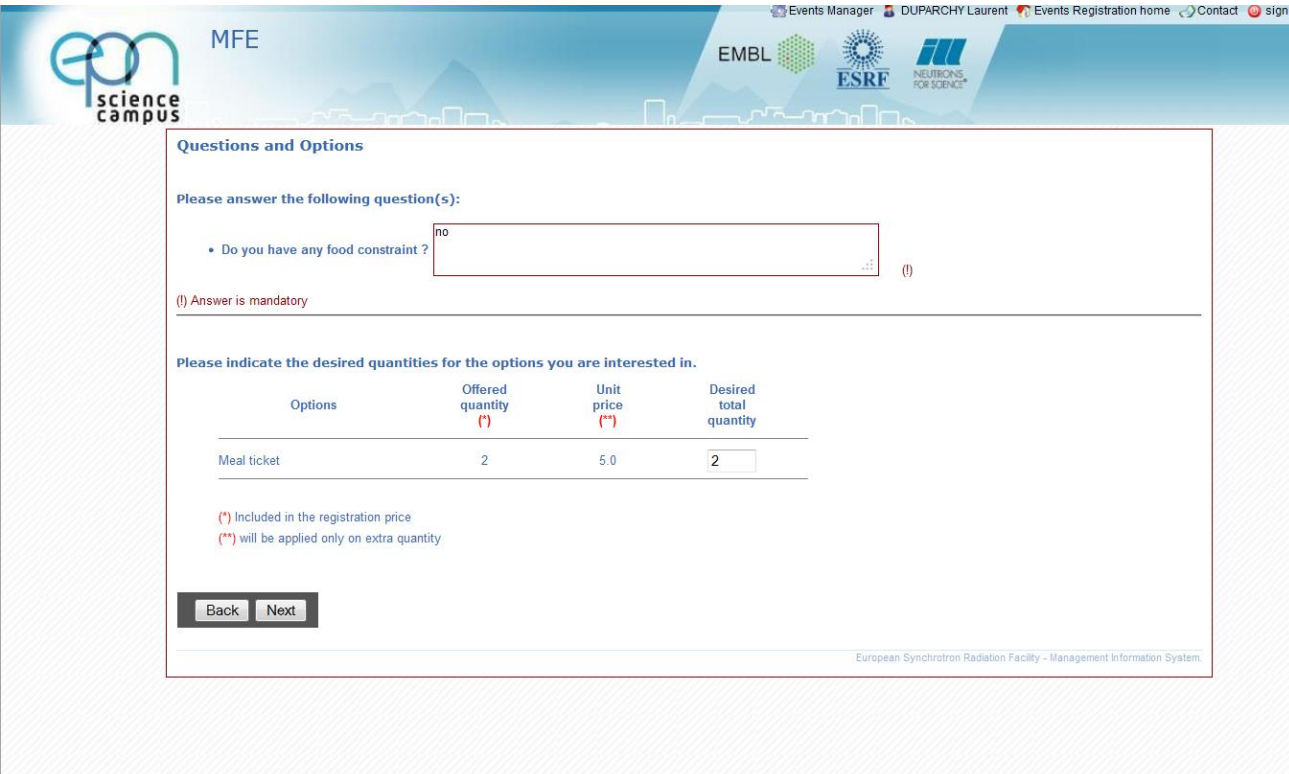

- $\Rightarrow$  This is the *Questions and Options* page. The question "What is your favourite colour" will be asked on the *Accommodation* page.
- $\Rightarrow$  There is the possibility for a question to appear on the Manager side. As a consequence, you are asking a question to yourself.....

Why would you do that ? Well, this can be useful for you to enter any information linked to registrations and thereafter extract list, do some sorting etc...

For example your event could be a pre-selection. You can then have a question on the manager side "Selected?" with a Yes/No response. You will go through all selected participants to respond Yes and will be able at any time to extract a list of selected persons.

This is just an idea but you can ask yourself any kind of question…

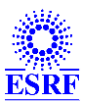

### <span id="page-21-0"></span>**Step 7 – Headers**

Each page of your registration form has a Header that you can customize with the help of the HTML editor

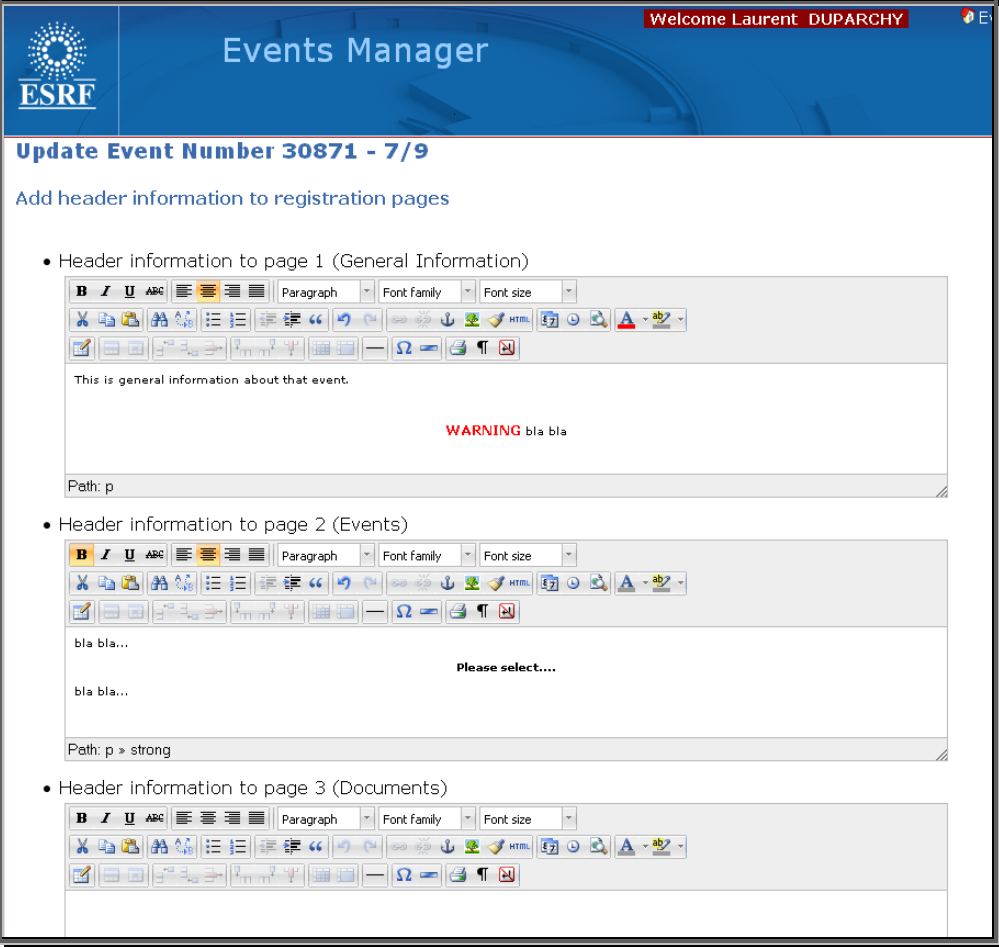

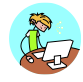

**The following steps are Accommodation and Travel setup.**

**Whenever an event has invited participants, please get in touch with the Travel Office**.

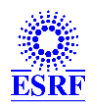

### <span id="page-22-0"></span>**Step 8 – Accommodation**

Your main work will probably have to do with assigning participants to one hotel and sending confirmation email. You can here prepare email templates and select hotels relevant to your event.

You cannot add a hotel here. You have to add in from the summary page *General Action* tab.

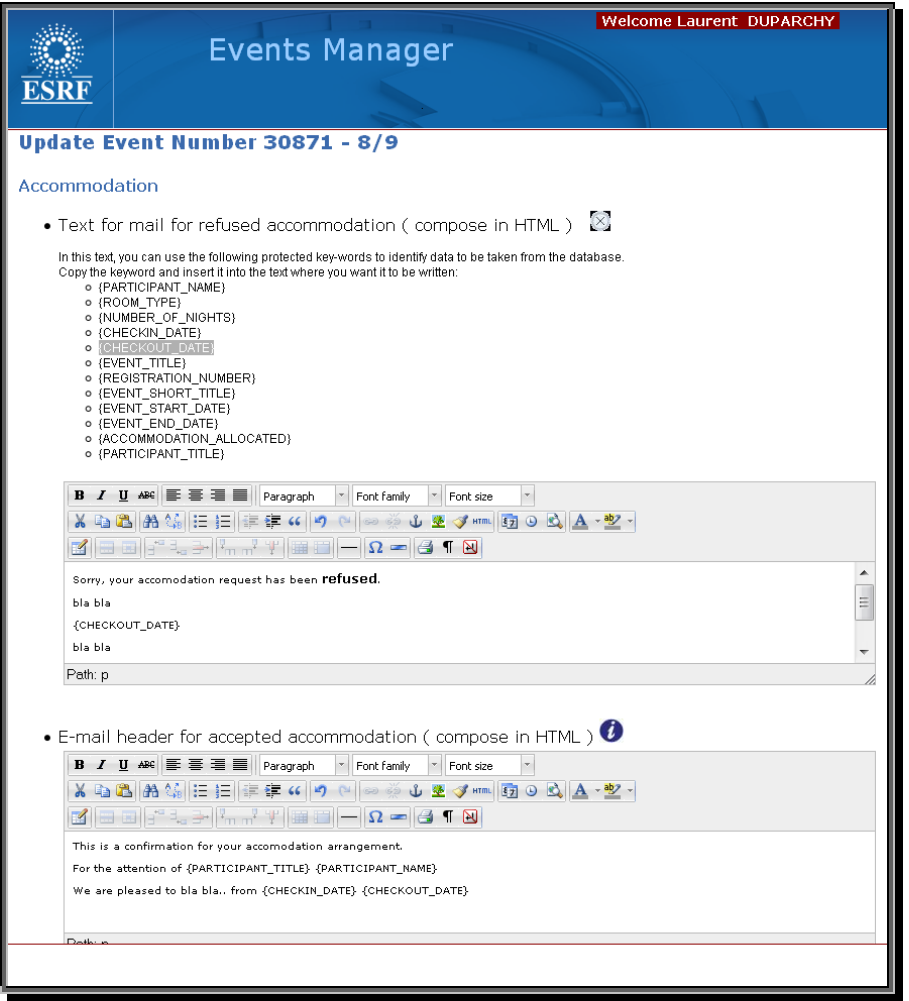

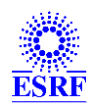

Hotels:

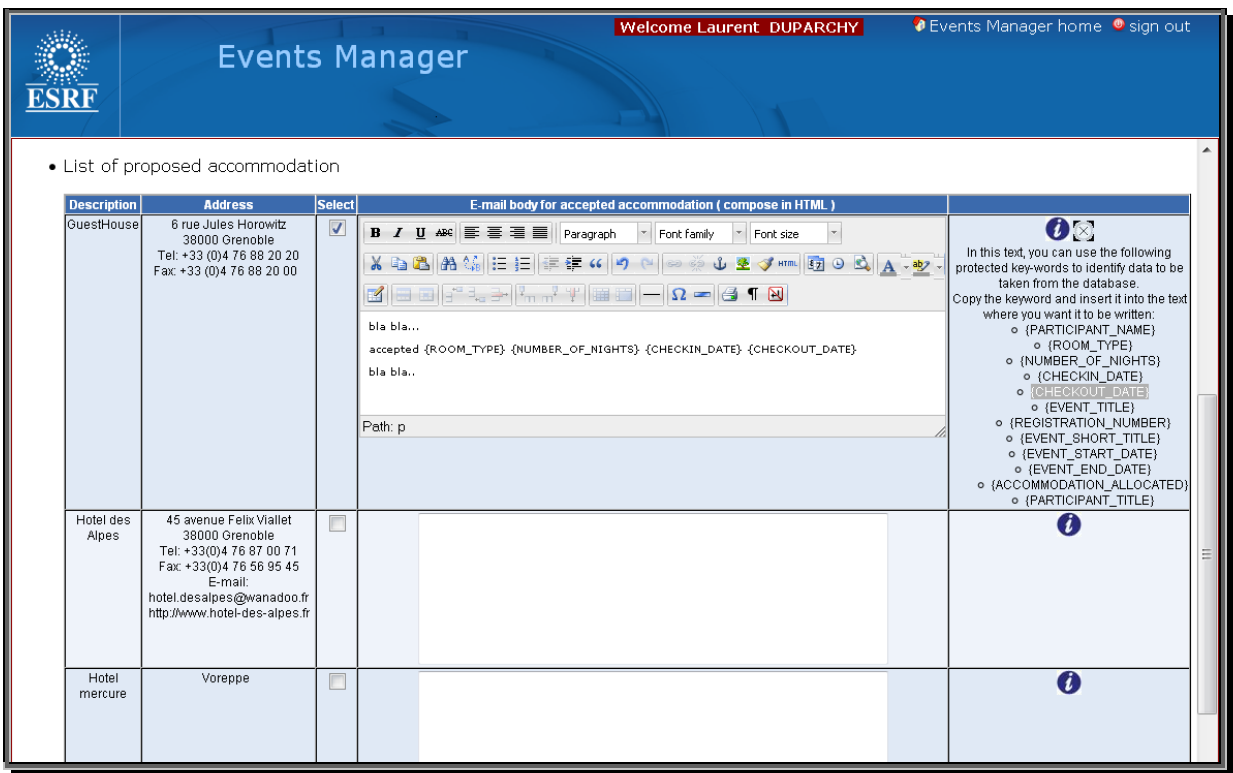

The global list of hotels is proposed for selection.

- Select hotels that will apply to your event. Note that participants will not see that list, nor will have the option to select a particular hotel. This is a Manager-side affectation.
- Fill the email body relevant to each hotel.
- $\implies$  On the registration side, it will looks like this:

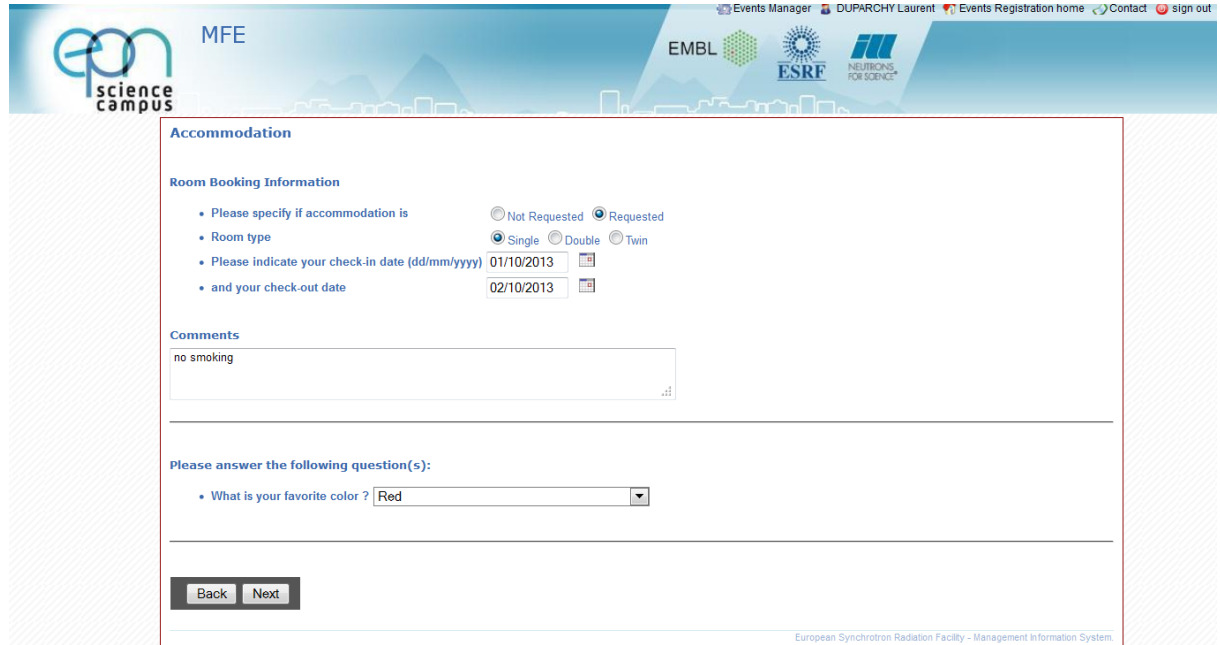

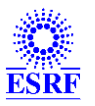

#### **When accommodation is covered by the organisation:**

If the Participant's account is missing full home address , then a messages is displayed after validation that he should fill in this information into his account. This is a requirement of the French administration. (This also applies when pre-paid ticket is requested ).

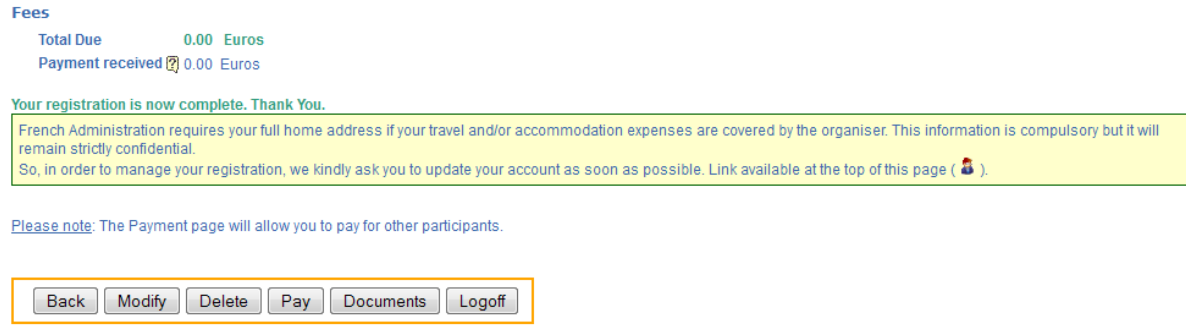

On the Manager part you can send an pre-build email requesting this information.

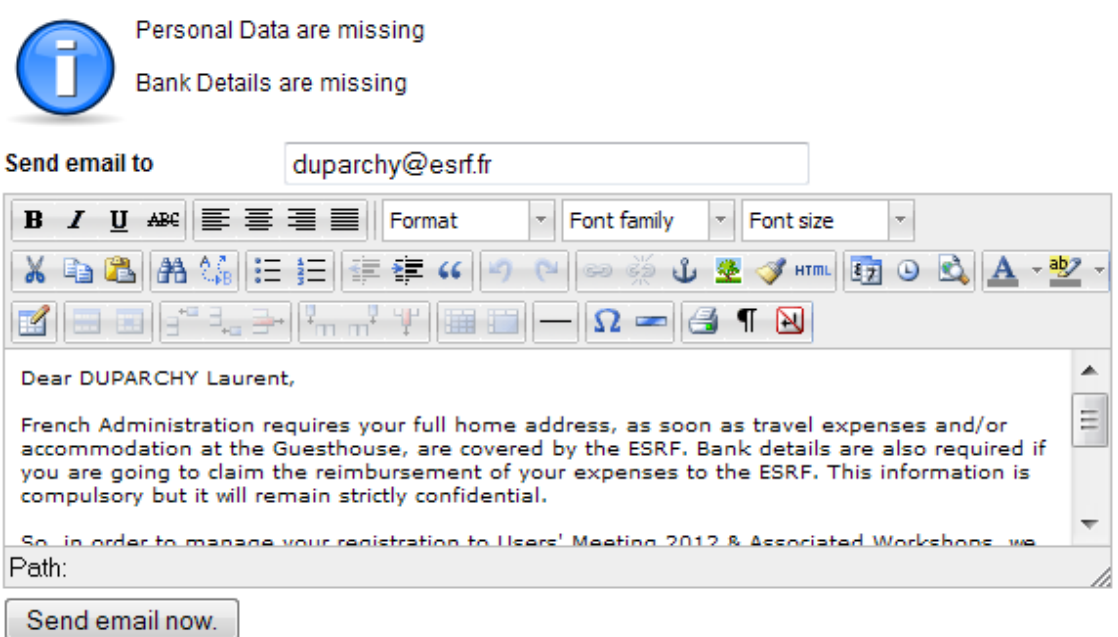

## <span id="page-24-0"></span>**Step 9 – Travel**

- Travel support is now minimalist because all travels must be handled by SAP Concur webapp. Get in touch with the travel office.
- Transfers Support (transfers between Airports / railway station and ESRF) : you can create entries for the transfers you are organizing and thereafter assign participants to transfers.

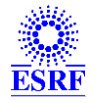

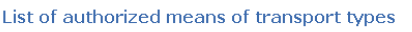

- $\bullet$   $\overline{\mathbf{v}}$  Flight
- $\bullet$   $\overline{\mathbf{V}}$  Train
- $\bullet$   $\overline{\mathsf{v}}$   $\circ$  car

#### List of authorized Arrival/Departure places

• ■ Chambery railway station • ■ Geneva Cointrin • ■ Grenoble St Geoirs<br>• ■ Grenoble railway station • ■ Lyon St Exupery

#### List of proposed transfers

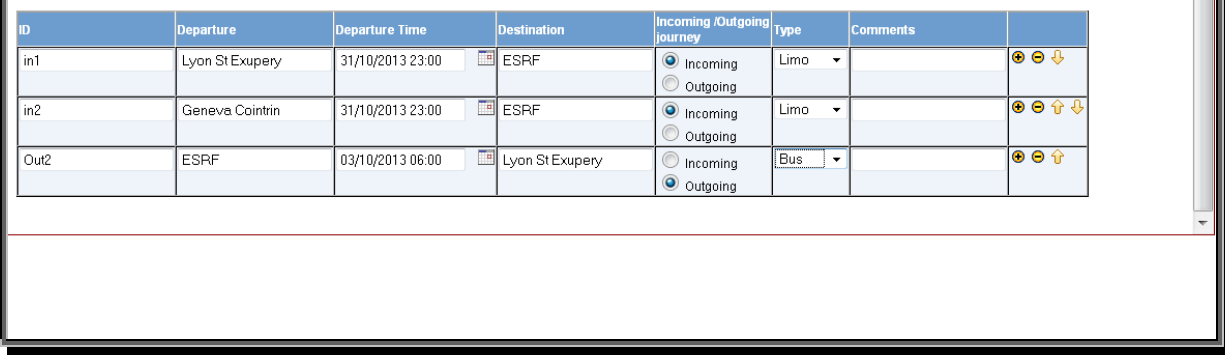

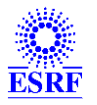

 $\Rightarrow$  On the registration side, it will look like

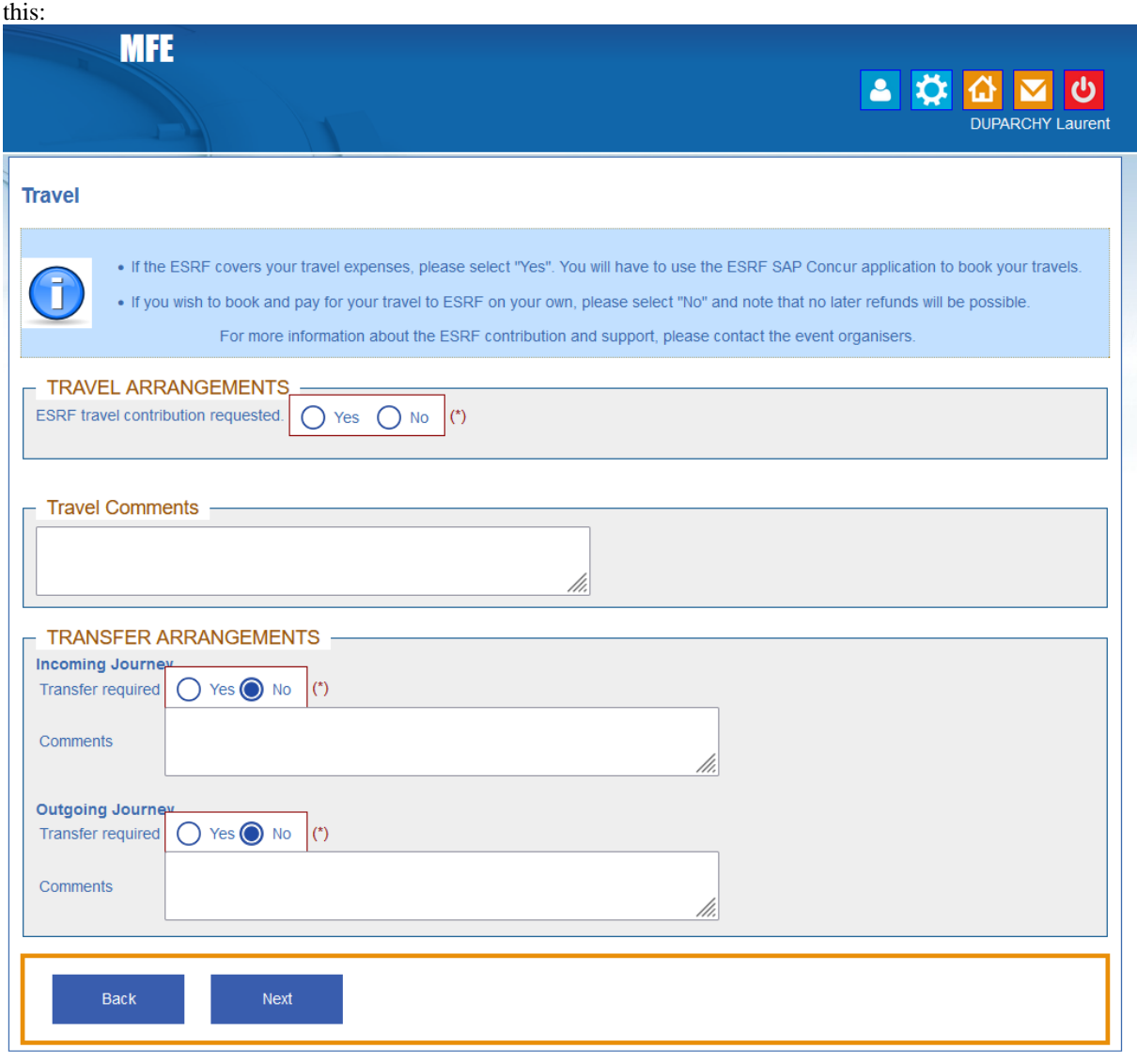

Mandatory answer) (\*)<br>European Synchrotron Radiation Facility - Management Information System.

You can now click on *Finish but Do not Publish* or *Finish And Publish* and review the setup.

save draft Back Finish but Do not Publish this Event Finish and Publish this Event

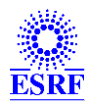

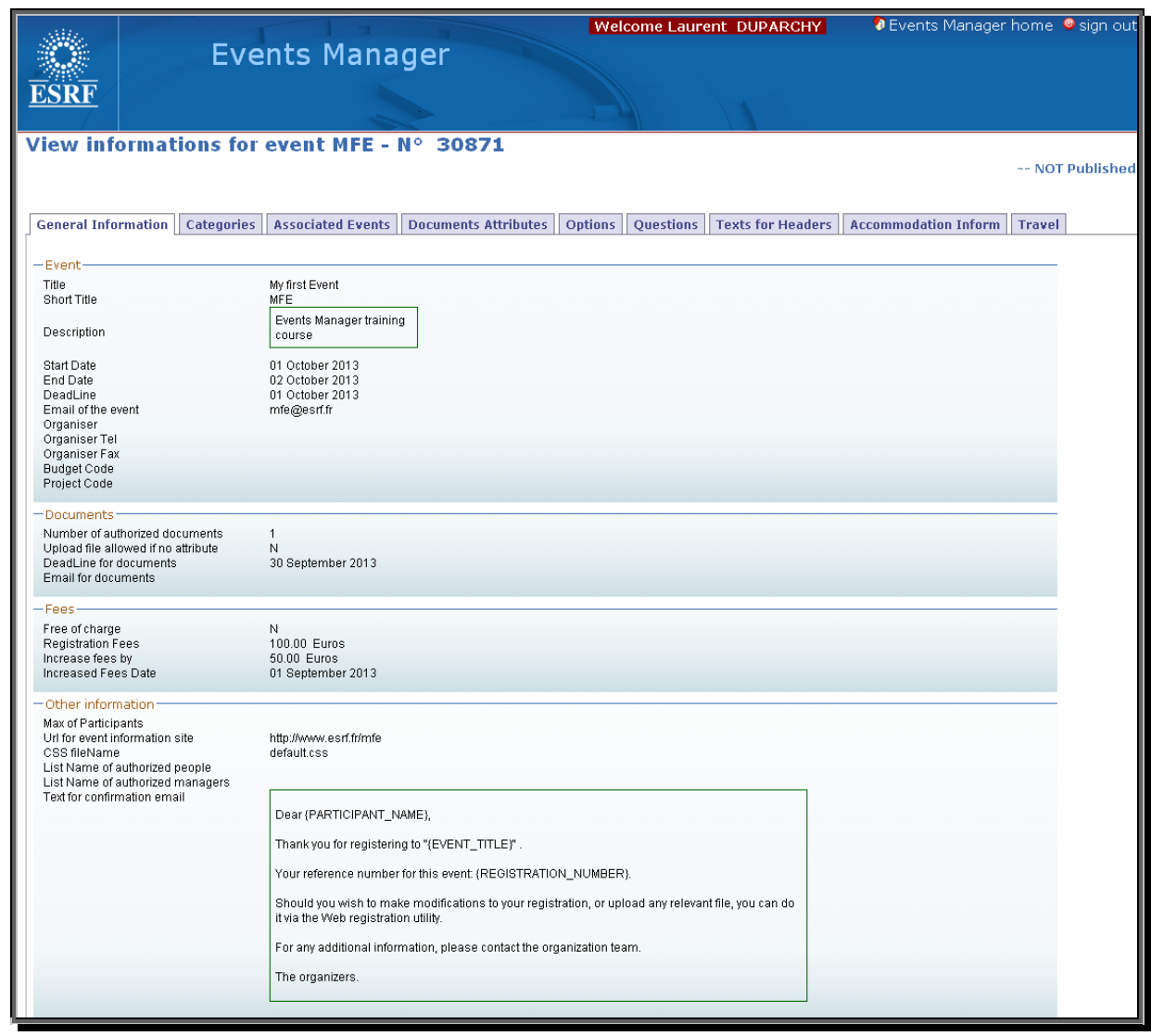

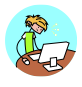

### **The setup is finished. Your event is ready for being published or tested.**

You can modify an event at any time. The system will prevent deletion of any *associated event*, *question*, or *option* if a registration already refers to it. It will no more be available to new participant though.

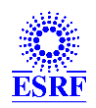

### <span id="page-28-0"></span>*Manage Registrations*

### <span id="page-28-1"></span>**Data Extraction**

From the summary page click on  $\equiv$  to enter the Manage registration pages. From there you can extract data in a *csv* form (Comma Separated Value) and open them in spreadsheet software (MS Excel,Open Calc, etc…).

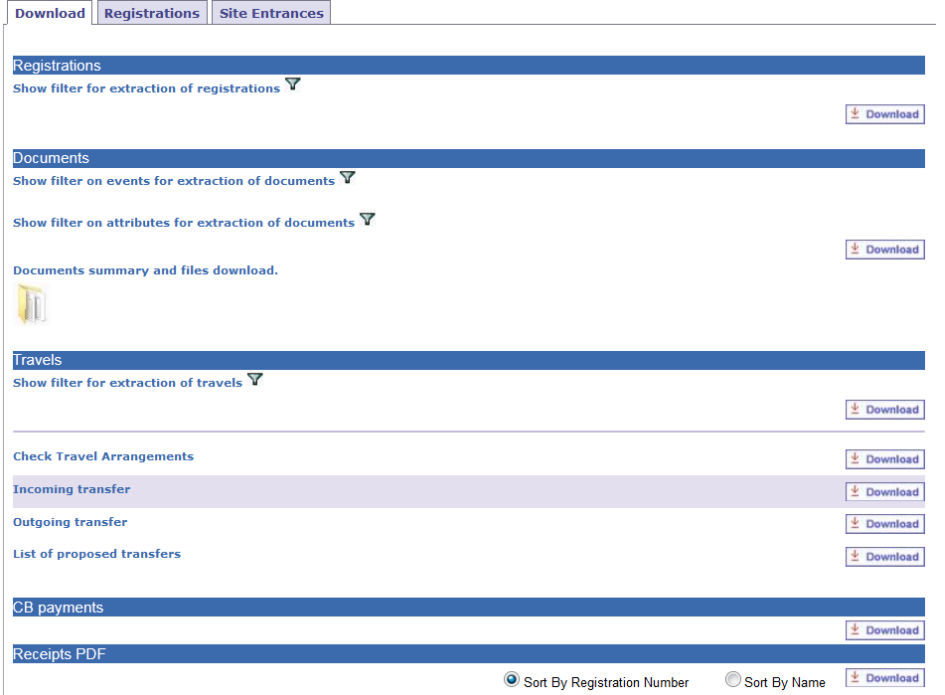

• You can apply filters to extract only required information.

(A common mistake when using filters is to forget selecting all categories)

- You can get Credit Card payments information. See *Payments* chapter below.
- You can fetch all Receipts that have been validated by the Finance service.

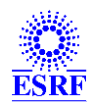

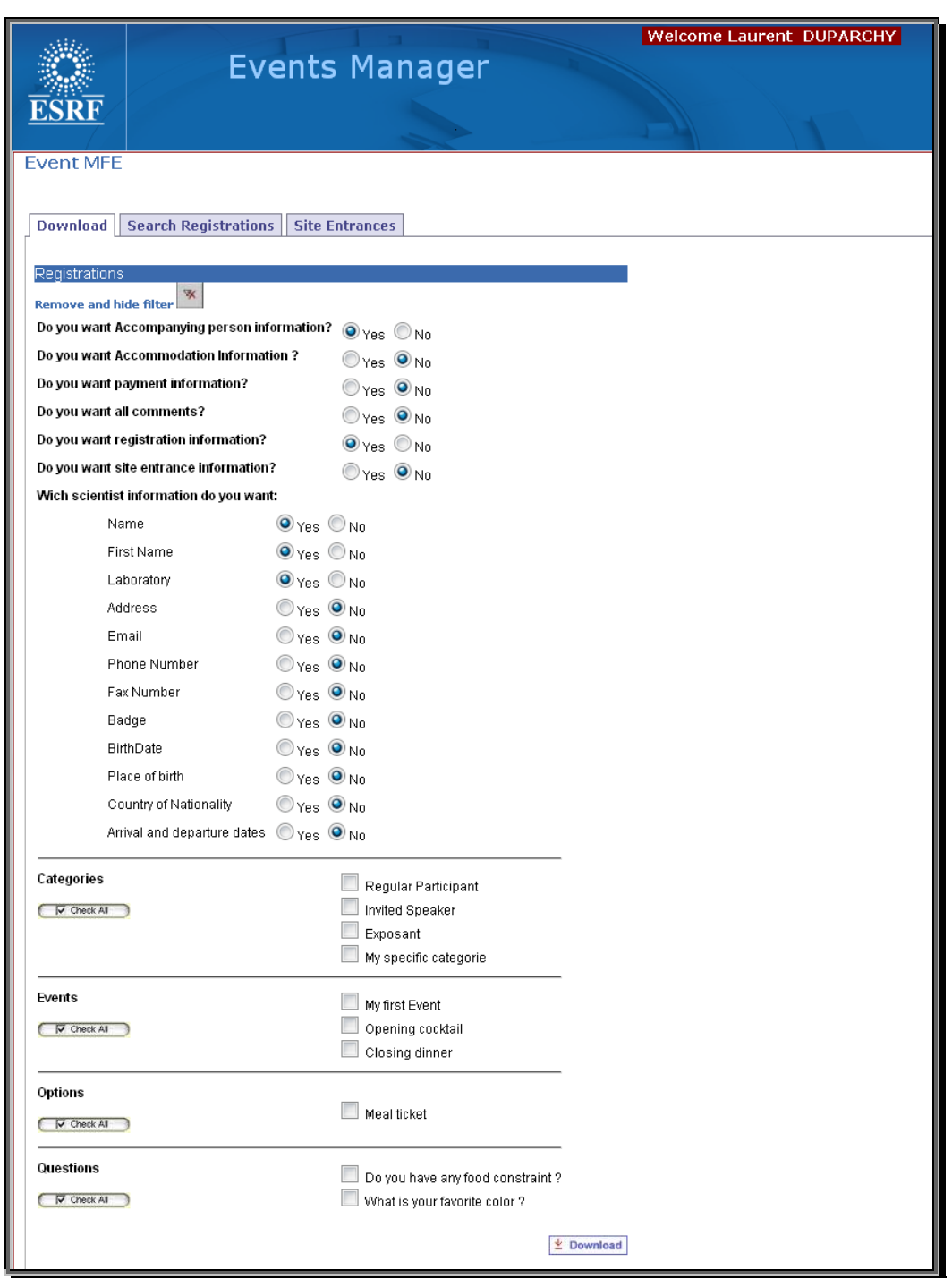

• A note on accounts : Accounts have their own life outside the Events manager. If someone's account was deleted or is obsolete and therefore no more available to the software, then the Badge information will help to figure out who it was and perhaps ask the administrator to link that registration to the new account for that person.

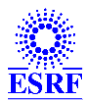

### <span id="page-30-0"></span>**Managing individual registration.**

The *Search Registration* tab allows individual registration management

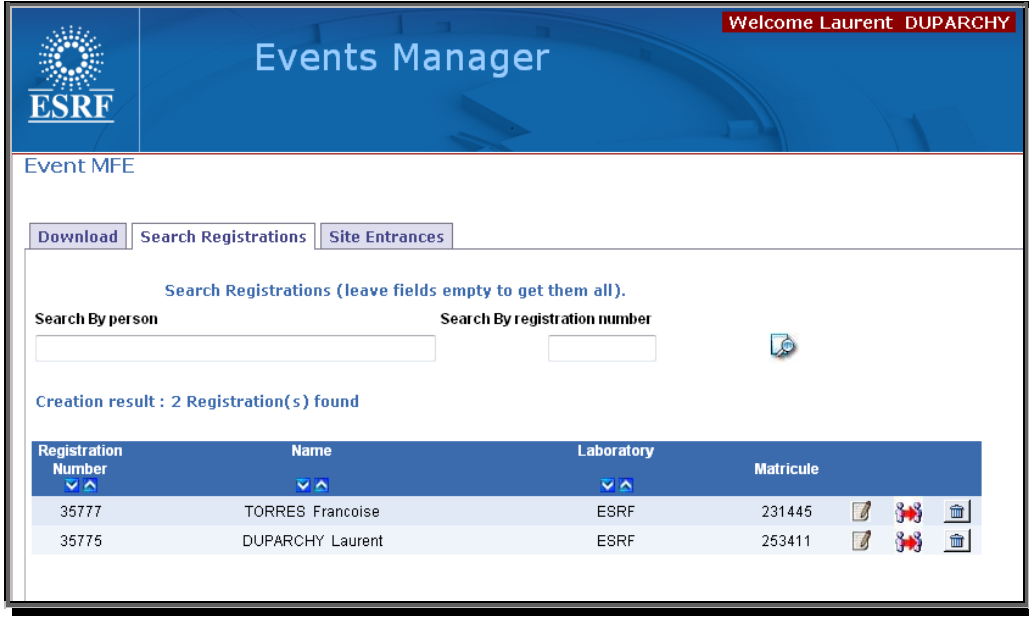

• By clicking on  $\frac{18}{30}$  you are re-entering the registration process **as the participant** and go through all the registration pages. You may have to enter again **your** login and password.

Click on  $\Box$  to open the Manager side of the registration. This is a multi-tab presentation of the registration. All *comments* fields are available on the manager side only.

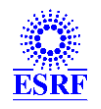

#### **General Information:**

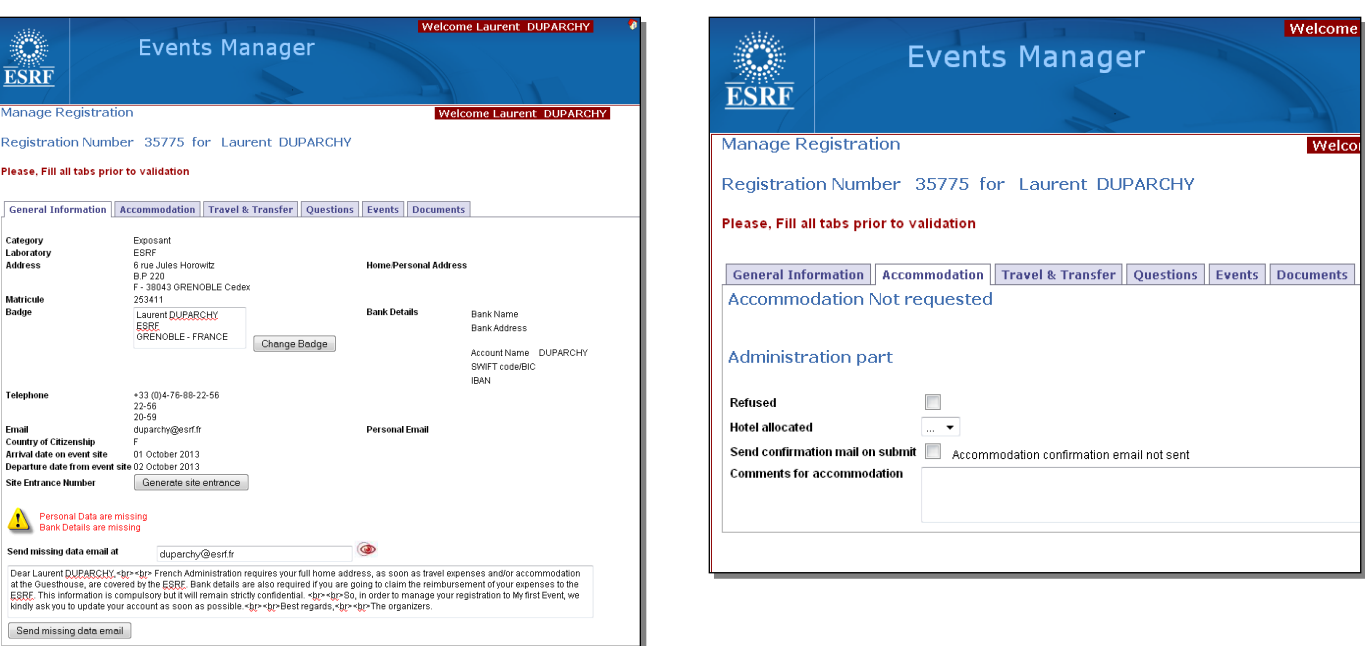

- Changing the badge information and creating a Site Entrance entry is done immediately.
- Allocate or refuse the Hotel

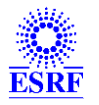

#### **Travel & Transfer:**

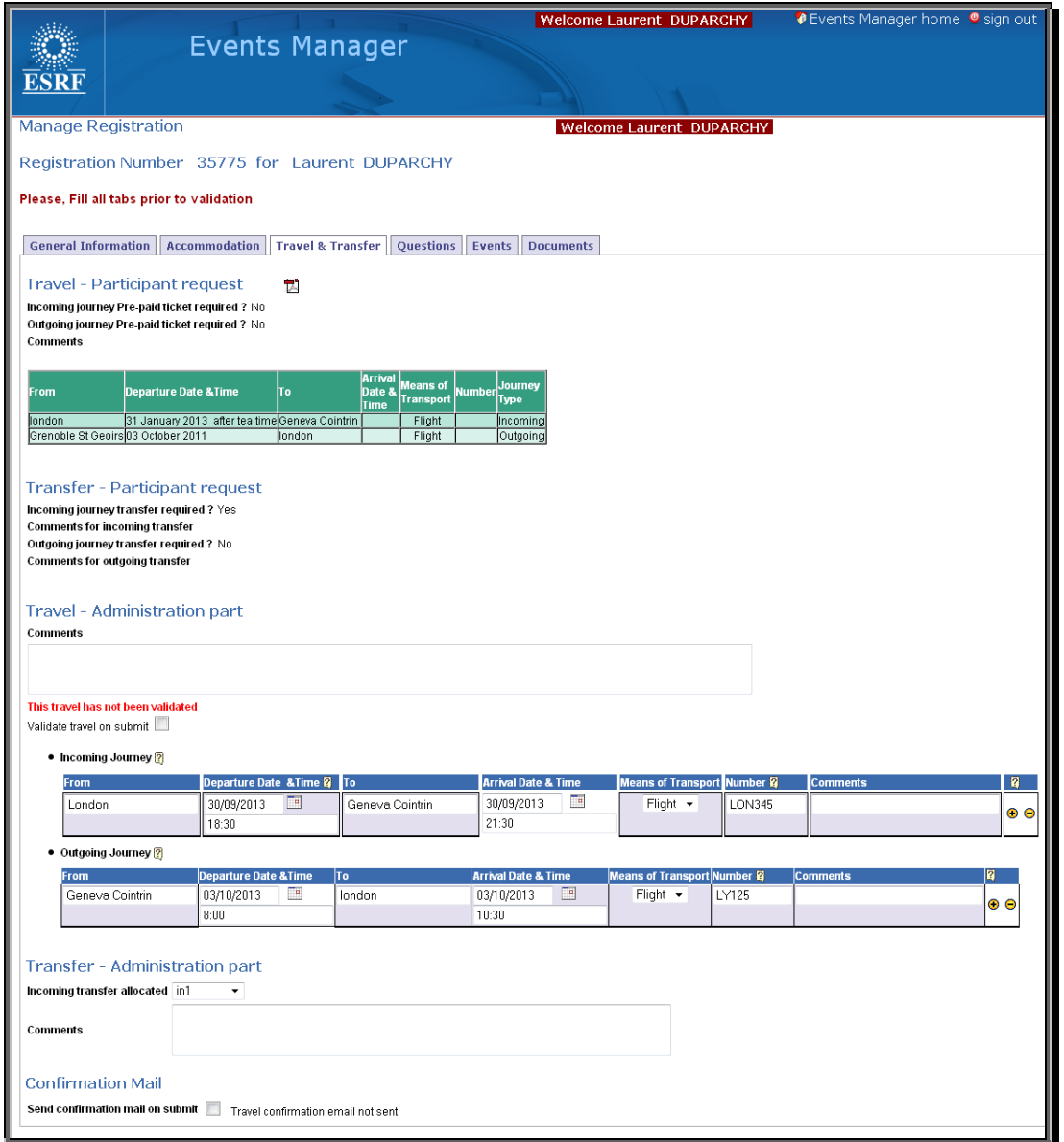

- In green, what the participant has entered.
- In violet what the Travel Office, or you, have done. Travels can entirely be managed by the Travel Office, from their specific software. You will then see here what they have booked for the participant.
- You can allocate transfers. (Remember that *In1* and *Out1* are *transfers* that we have created on step 9.

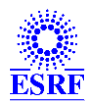

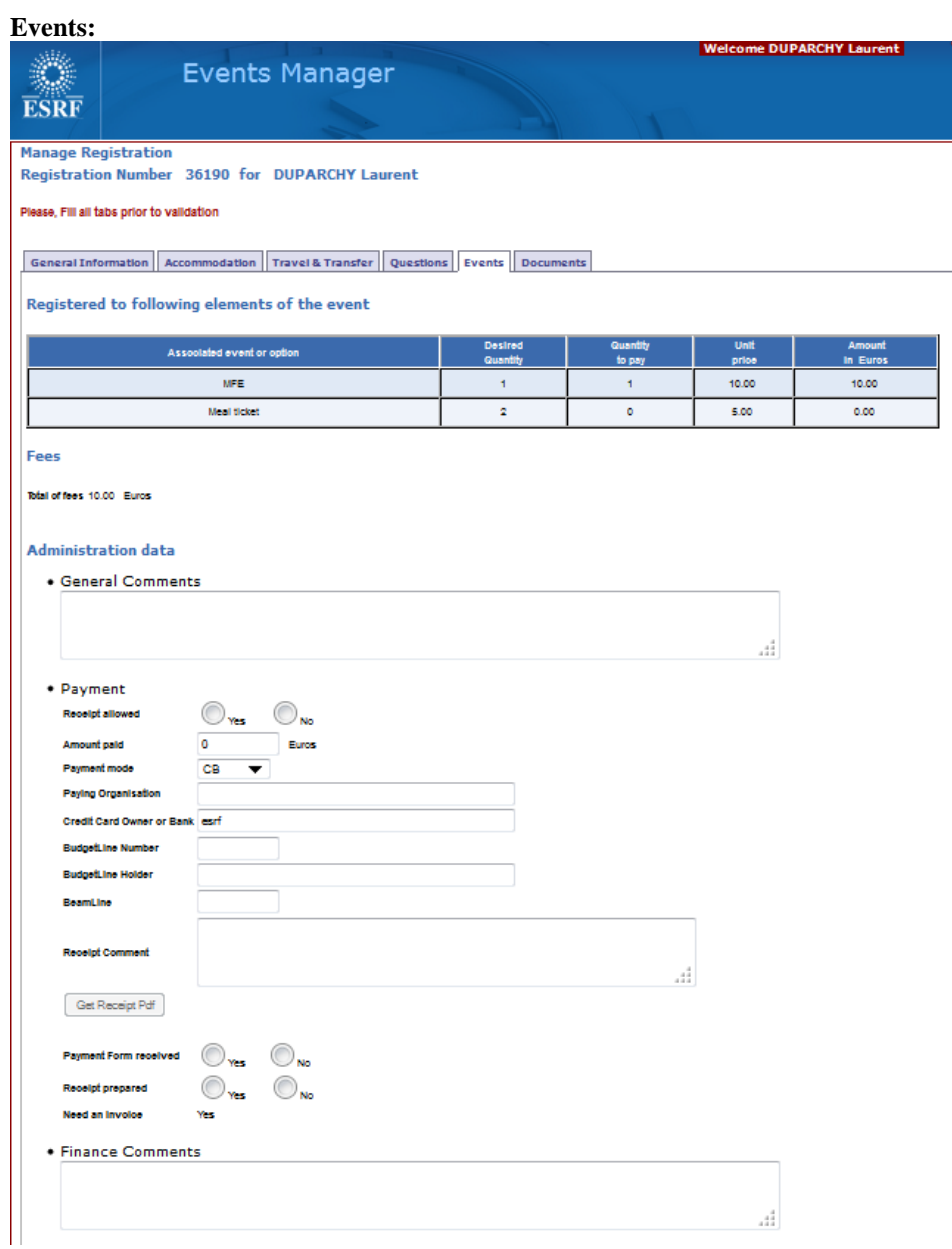

- You can enter here the amount paid you have received. (Note : Online payments are automatically filled in there.)
- Only the Finance service can allow the Receipt. Once allowed the button to get the receipt PDF is available.

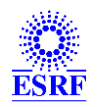

**Documents**

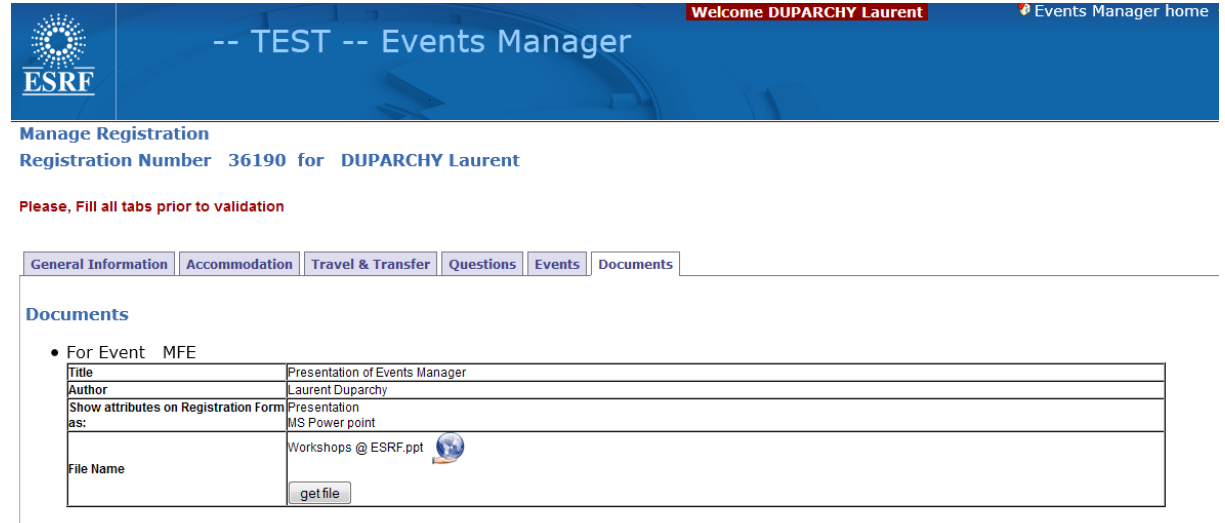

You can fetch uploaded files.

#### **Public Documents**

When an event allows public documents, they are available directly from the Events Registration home Page by anybody. No login is required, unless the event is private. A public document of a private event is private.

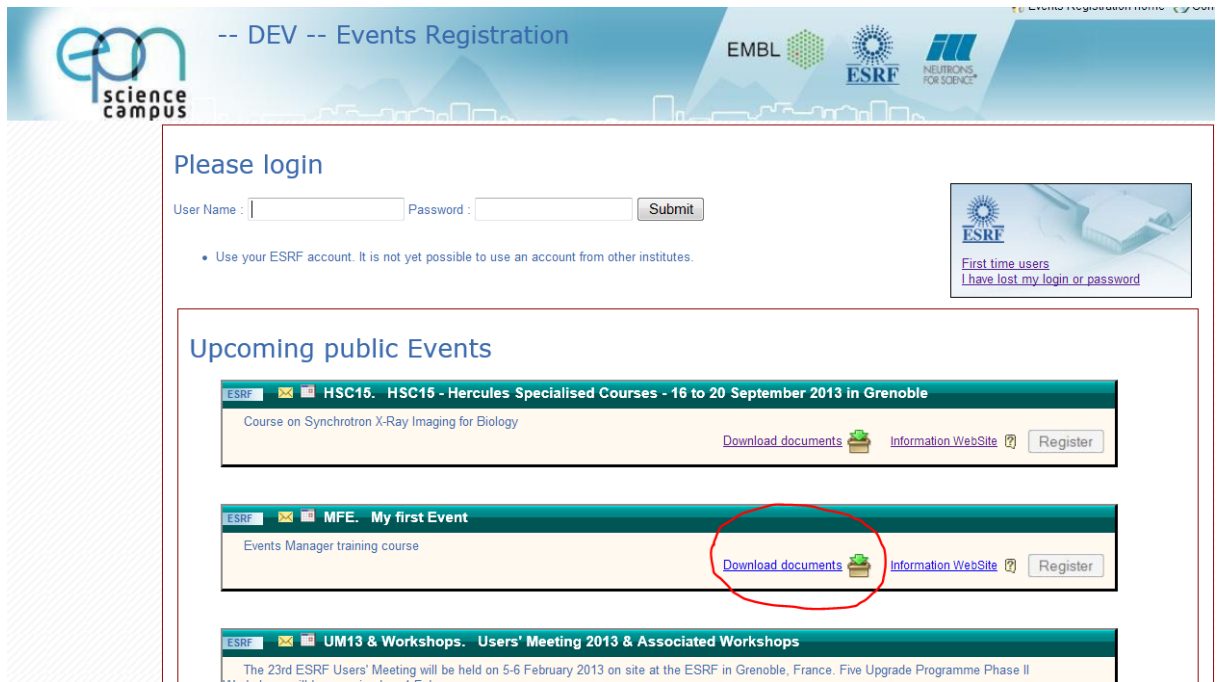

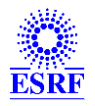

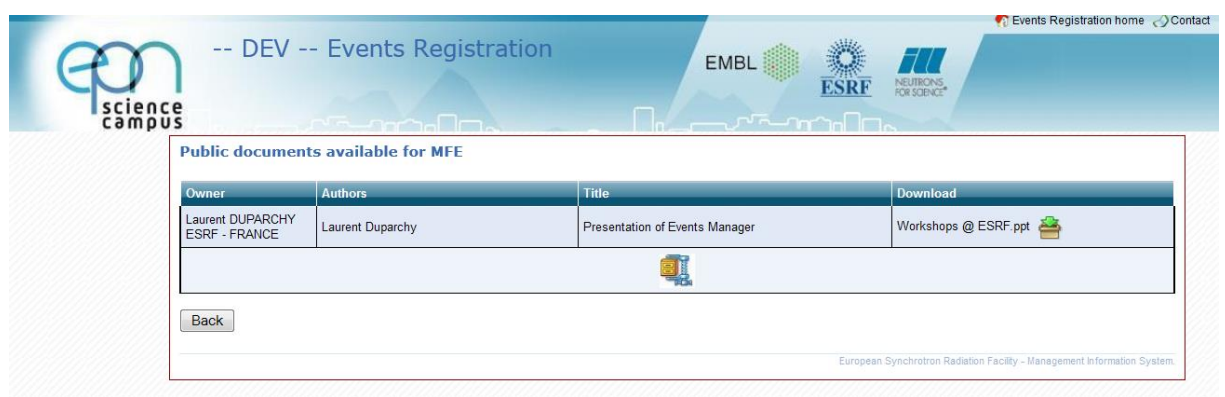

- Files are available one by one or zipped altogether.
- This page is bookmarkable. If the event is private, then the bookmark will work only if the person logs first.

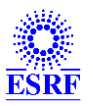

#### **Validation**

Once you are done with that registration management, you have to validate.

• If you had ticked "send email", you get the email that will be sent and can modify it before sending.

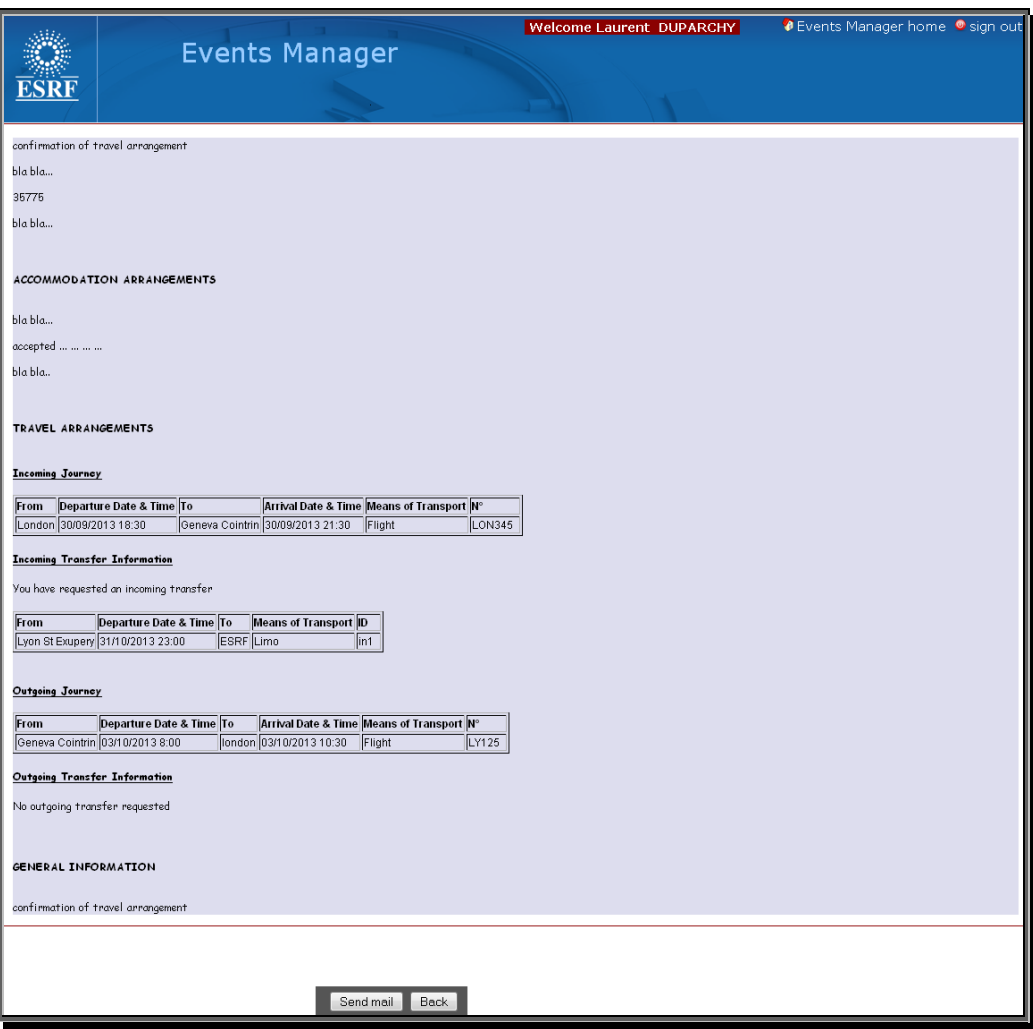

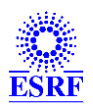

### <span id="page-37-0"></span>**Mailing to participants**

You can send emails to participants from Events Manager, including information about their registration. You can apply son filter to select participants according to the event they have registered to, options, questions, etc…

You can prepare and save your template.

As for any other email send by Events Manager, they are logged is smislog email account. The test mode redirected emails to mistest@esrf.fr

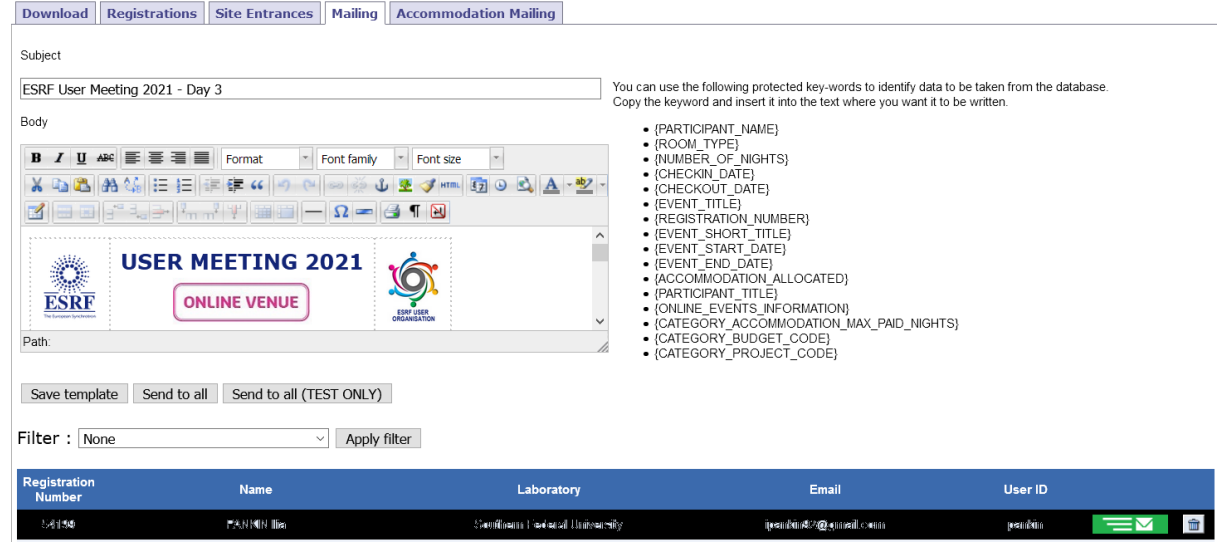

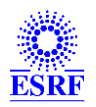

#### <span id="page-38-0"></span>**Mailing to accommodations**

You can send emails to accommodations with participants informations. You can prepare and save several templates. Note that some templates, such as those for the Guesthouse are managed by the Travel Office and are read-only. If you plan to accommodate participants in the Guesthouse, please get in touch with the Travel office.

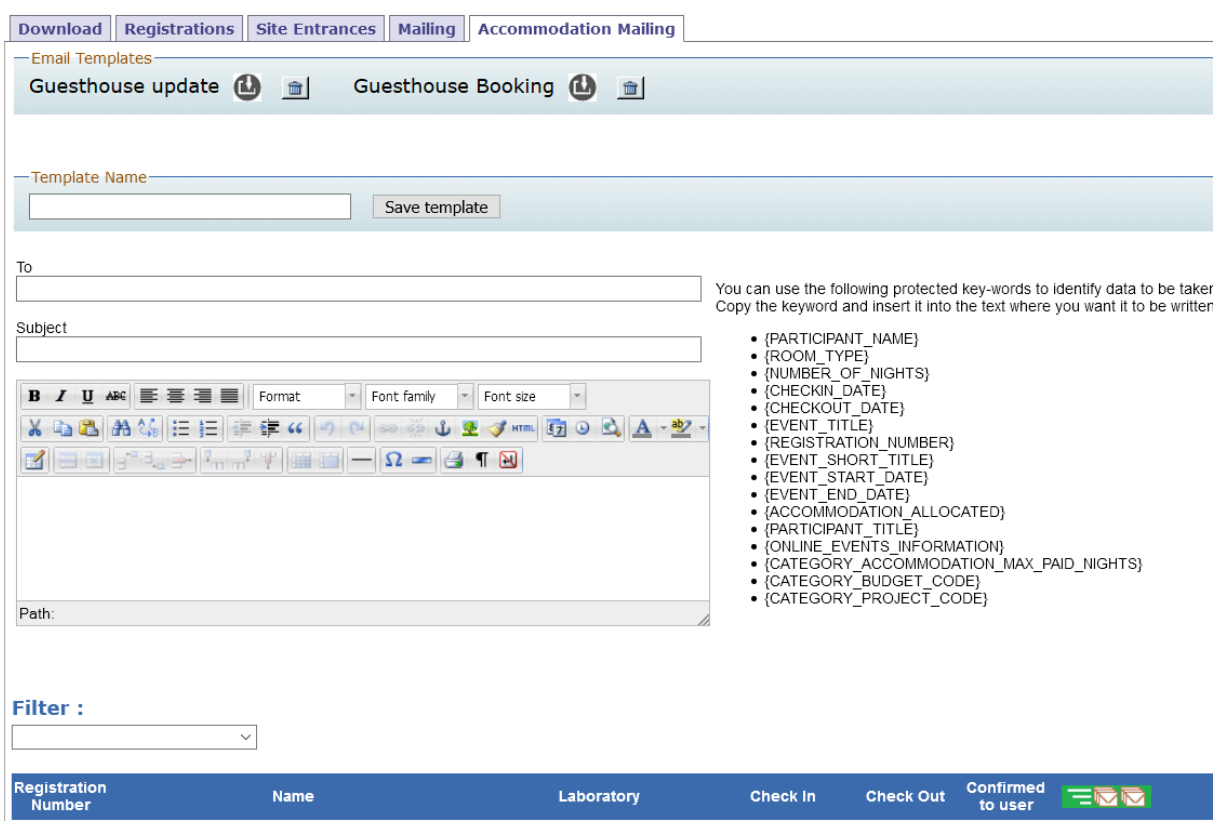

### <span id="page-38-1"></span>*Site Entrances.*

Besides generating a single Site Entrance request, you can generate them globally for all relevant participants.

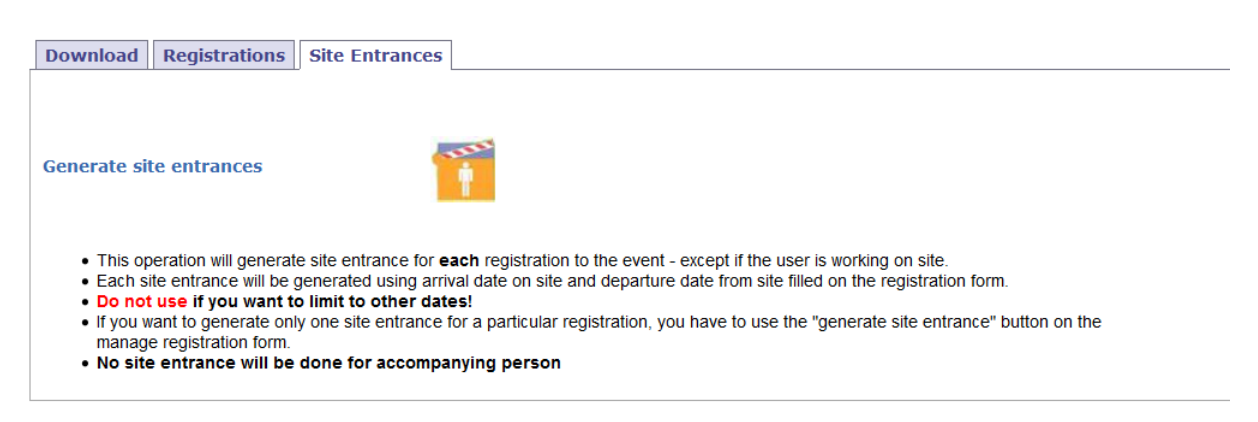

You will get a report with all generated Site Entrance requests.

No request for people who already have a valid badge (at the date you're generating the request). If a participant's accomodation is at the guesthouse and the check-in check-out dates are differents, the largest range is taken into account.

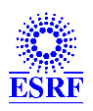

### <span id="page-39-0"></span>*Payments*

There is not much you can do as regards payment setup. This is a global feature.

• The participant has a "Pay" button on his registration summary.

Remember that payment can be done at any time and non-payment does not prevent someone to validate his registration.

 $\Rightarrow$  See below an already validated registration where the participant can pay and fill in documents information (even after the deadline), modify or delete his registration (only before the deadline).

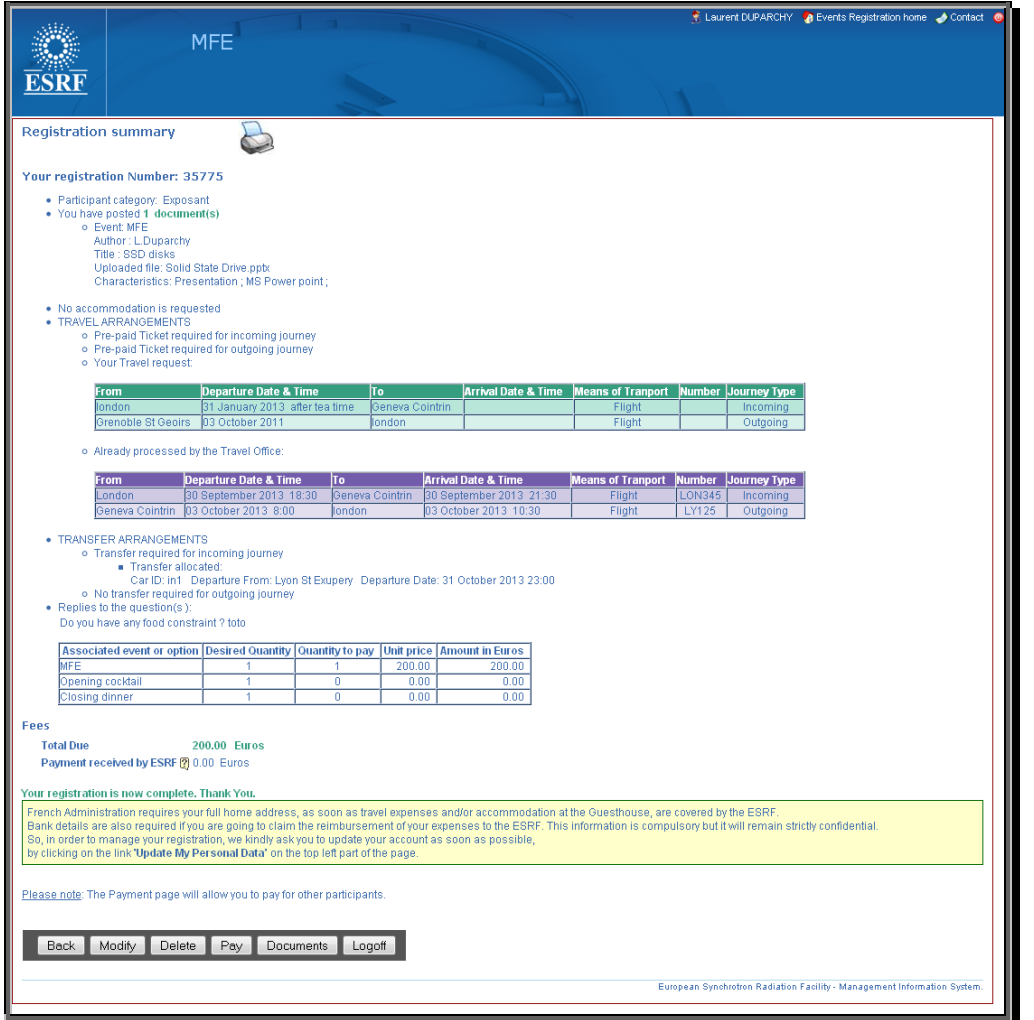

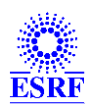

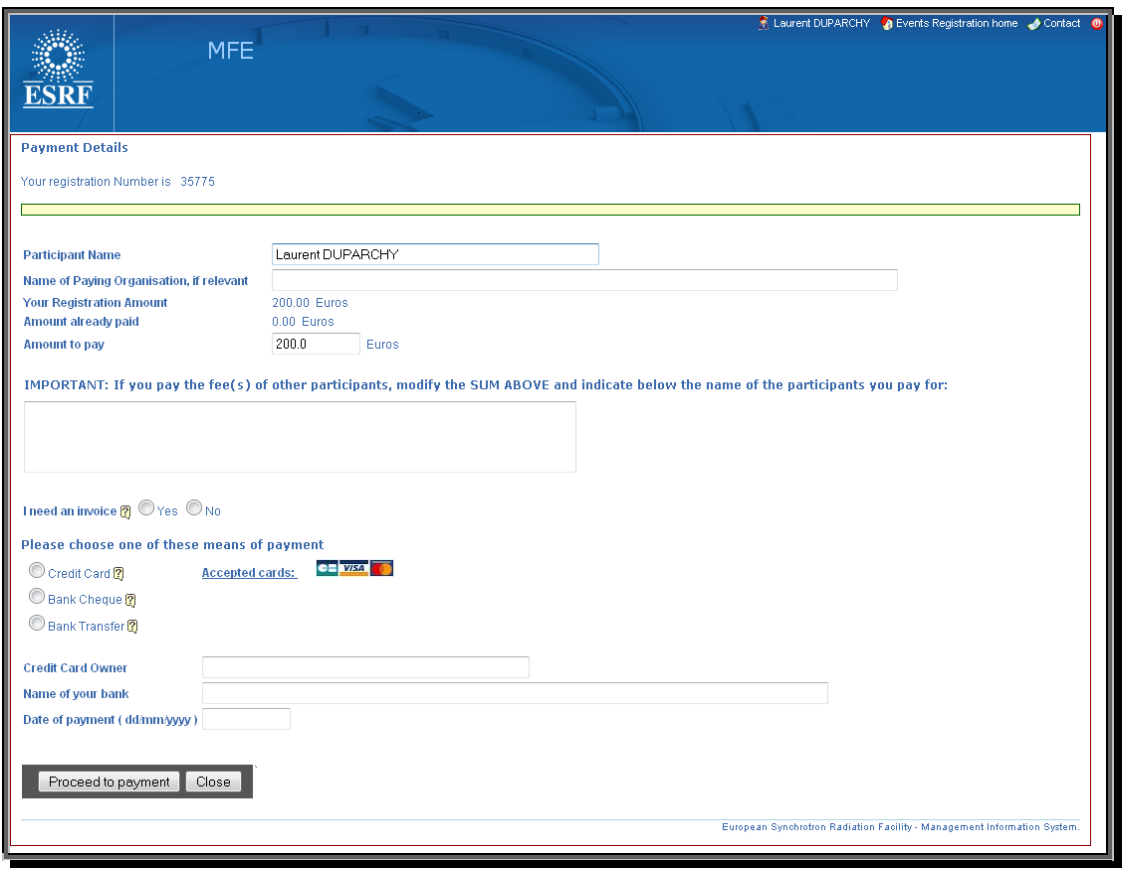

- $\Rightarrow$  The registration process allows different means of payment: Bank Transfer, Bank Check, Internal Transfer and Credit Card.
- $\Rightarrow$  Bank Transfer, Bank Check, Internal Transfer will ask for information and then open a PDF. Participant will have to print it and send it back to organiser.
- On the Manager side you will get the "*intended mode of payment*". If the payment was made by other mean than Credit Card you will have to enter yourself the amount actually paid by the participant.

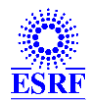

Example PDF:

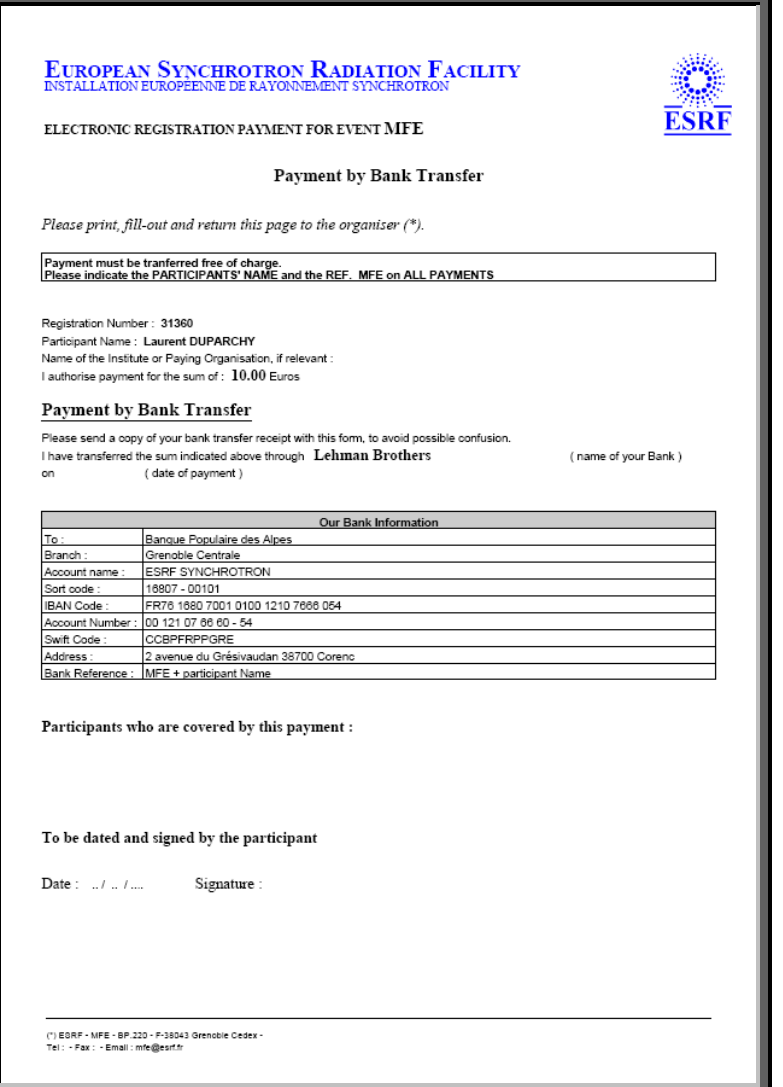

### <span id="page-41-0"></span>**Credit card payment:**

When selecting *Credit Card*, the participant will redirected to the Payment module. This module is separate and independent software. This module is provided by our Bank.

When payment is done, information is sent back through https and stored into our database. This process to get information back, although done through a secure protocol, is not protected against connection failure. This information is not to be considered as a bank receipt. In case of link failure, there will be no automatic attempt by the bank software to re-send this information to our database. A manual attempt can be done by the Finance service.

To get validated information, check with the Finance service.

From the Events Manager you can simply consult this Credit Card payments database.

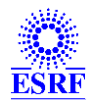

### <span id="page-42-0"></span>*ANNEXE*

### <span id="page-42-1"></span>**1. Data Extraction**

Data extraction returns CSV (Comma Seperated Value) files. The weird part is that the default separator by French and German standard is actually not a comma but a semicolon. Make sure that your list separator is semicolon. In MS-Windows this is set at the OS level. Control Panel / Regional Settings .

### <span id="page-42-2"></span>**2. Notifiers**

Whenever a participant change its registration in any way, you receive a notification with changes made.

<span id="page-42-3"></span>Specific notification for prepaid ticket and on **travel** data change is sent to the Travel Office.

### **3. Personal Data**

French Administration requires the full home address, as soon as travel expenses and/or accommodation at the Guesthouse, are covered by the ESRF.

If personal address town or personal address country code aren't set, then a message is displaying asking the participant to update this information into the account manager. This is just informative and doesn't prevent validation of the registration.

Bank details are also required if a user is going to claim the reimbursement of his expenses to the ESRF.

Personal information is shown on the Manager side. There is the possibility on the manager page to send an email asking the user to update this information.

### <span id="page-42-4"></span>**4. Custom design**

You can define a custom design. You can upload a logo, a banner, a background picture. As alternative to a background picture you can set a background colour gradient.

The logo is displayed at the Events list page.

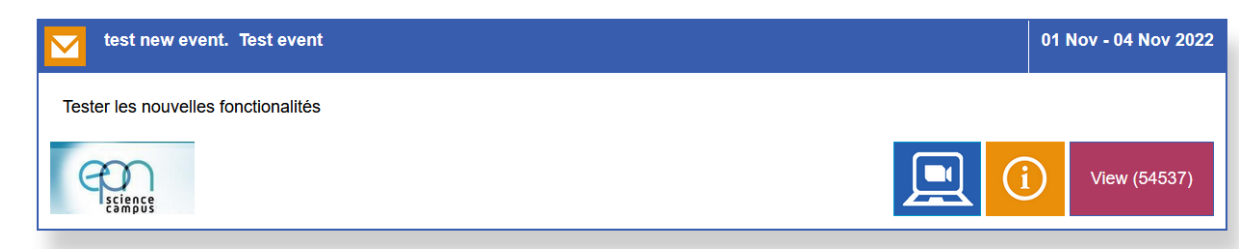

The banner and colour gradient are displayed on the registration pages. See below different banners for the same event :

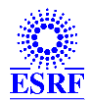

#### Example 1: (default)

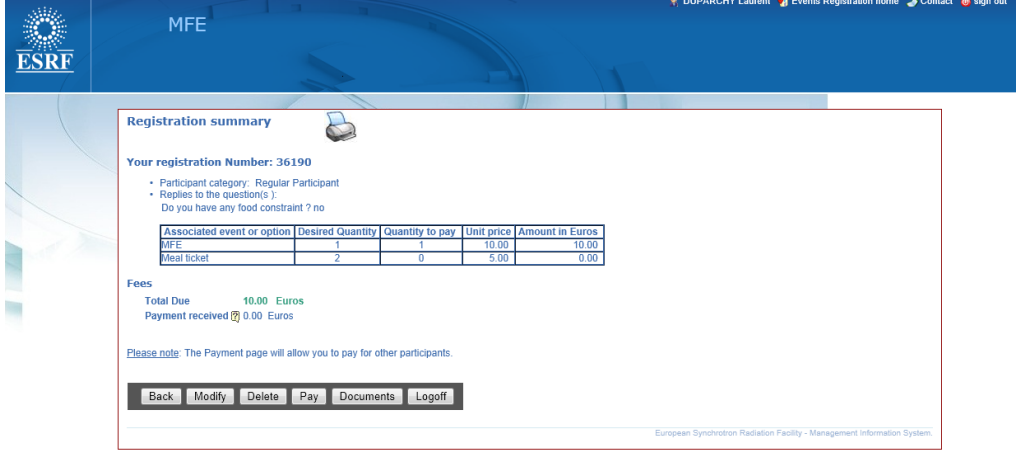

#### Example 2:

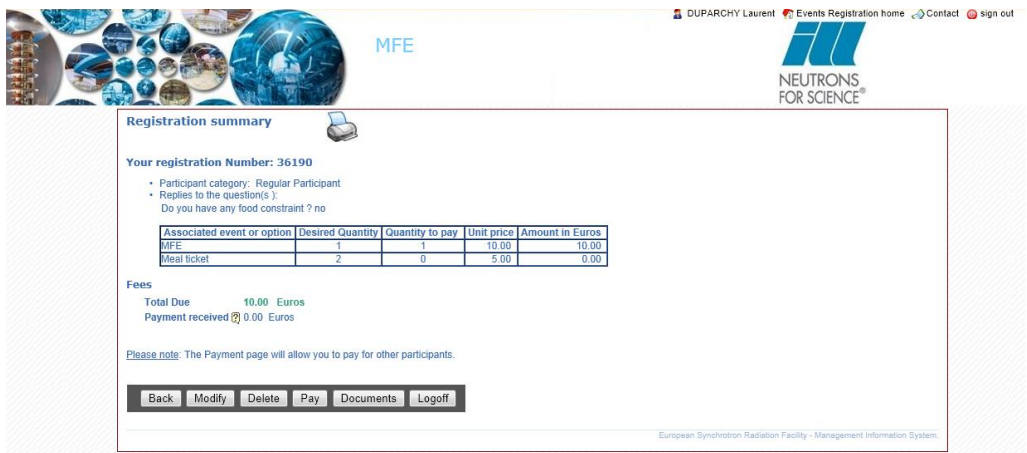

Example 3 :

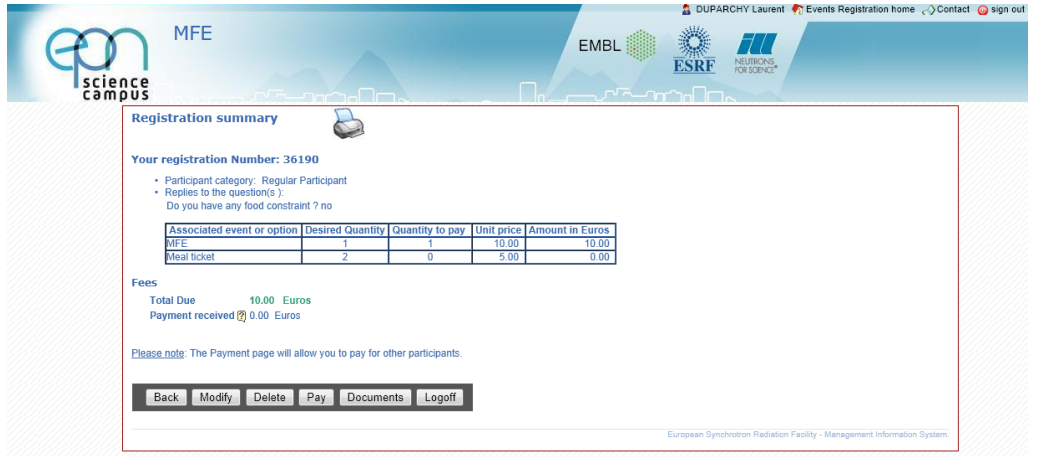